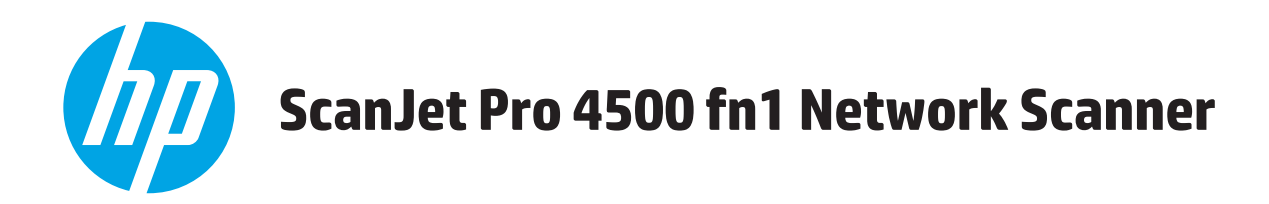

# **Uživatelská příručka**

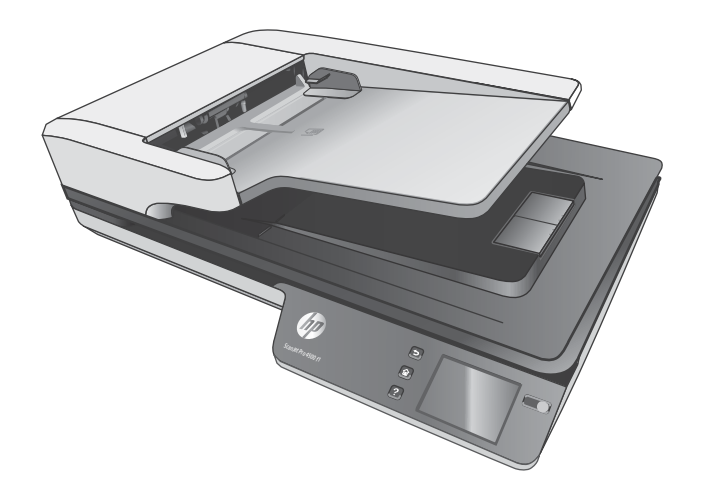

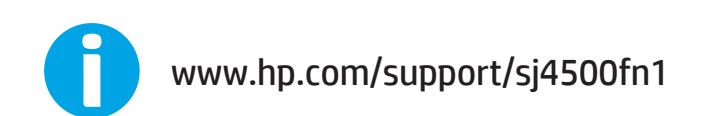

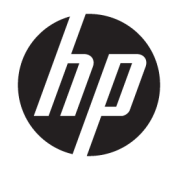

# HP ScanJet Pro 4500 fn1 Network Scanner

Uživatelská příručka

#### **Autorská práva a licence**

© 2020 Copyright HP Development Company, L.P.

Kopírování, úpravy nebo překlad bez předchozího písemného souhlasu jsou zakázány, s výjimkou oprávnění vyplývajících z autorského zákona.

Informace obsažené v tomto dokumentu podléhají změnám bez předchozího upozornění.

Jediná záruka k produktům a službám HP je určena záručními podmínkami přiloženými k těmto produktům a službám. Žádné ze zde uvedených informací nemohou být považovány za základ pro vznik jakékoli další záruky. Společnost HP neodpovídá za technické nebo redakční chyby nebo opomenutí v tomto dokumentu.

#### **Ochranné známky**

ENERGY STAR® a logo ENERGY STAR® jsou ochrannými známkami registrovanými v USA.

Microsoft®, Windows®, Windows® XP a Windows Vista® jsou v USA registrované ochranné známky společnosti Microsoft Corporation.

Apple a logo Apple jsou ochranné známky společnosti Apple Computer, Inc. registrované v USA a dalších zemích / oblastech. iPod je ochranná známka společnosti Apple Computer, Inc. iPod je určen pouze pro legální kopírování či kopírování autorizované držitelem autorských práv. Nekraďte hudbu.

OS X je ochranná známka společnosti Apple Inc. registrovaná v USA a dalších zemích/oblastech.

AirPrint je ochranná známka společnosti Apple Inc. registrovaná v USA a dalších zemích/ oblastech.

Edition 4, 7/2020

# **Obsah**

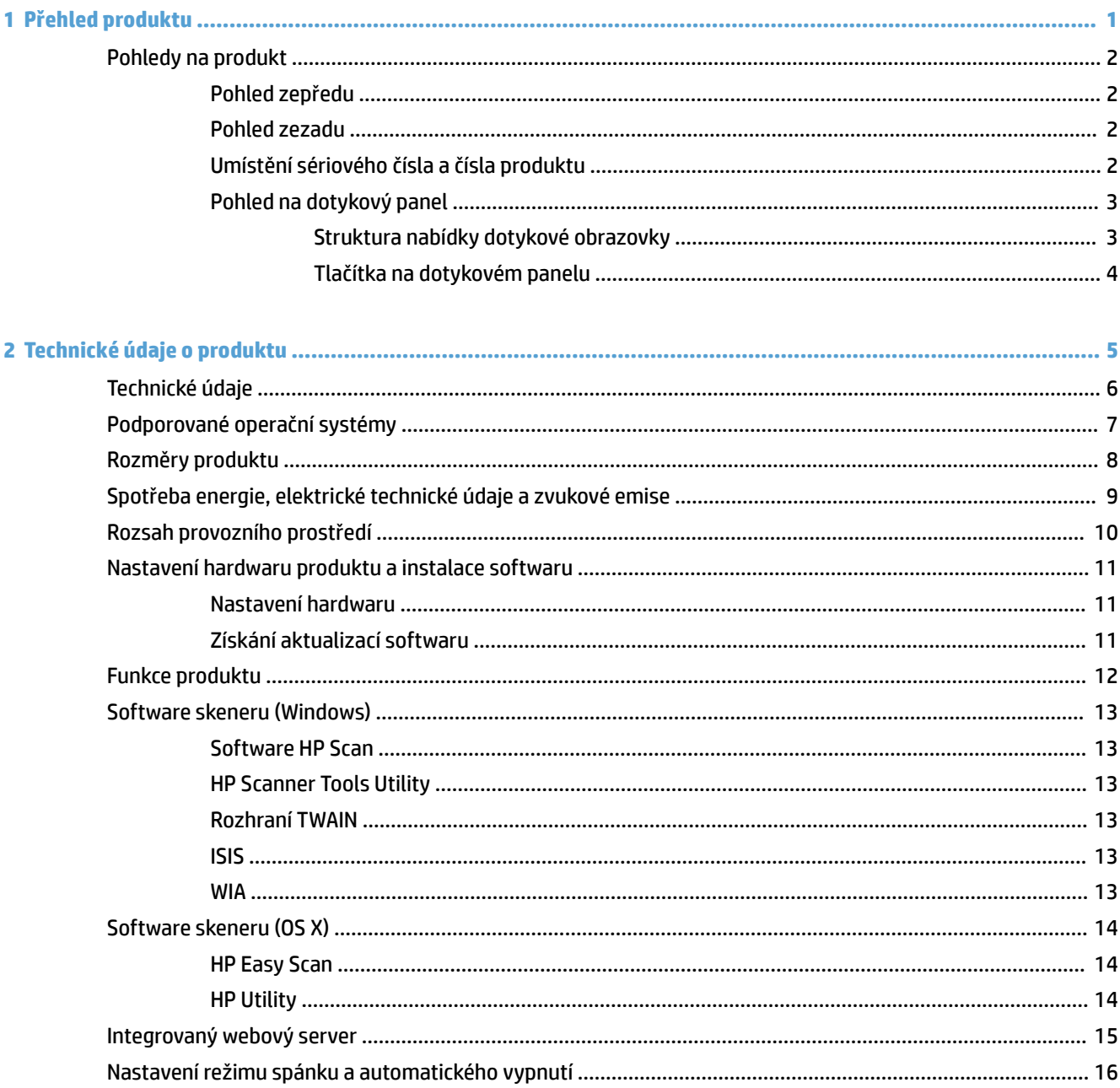

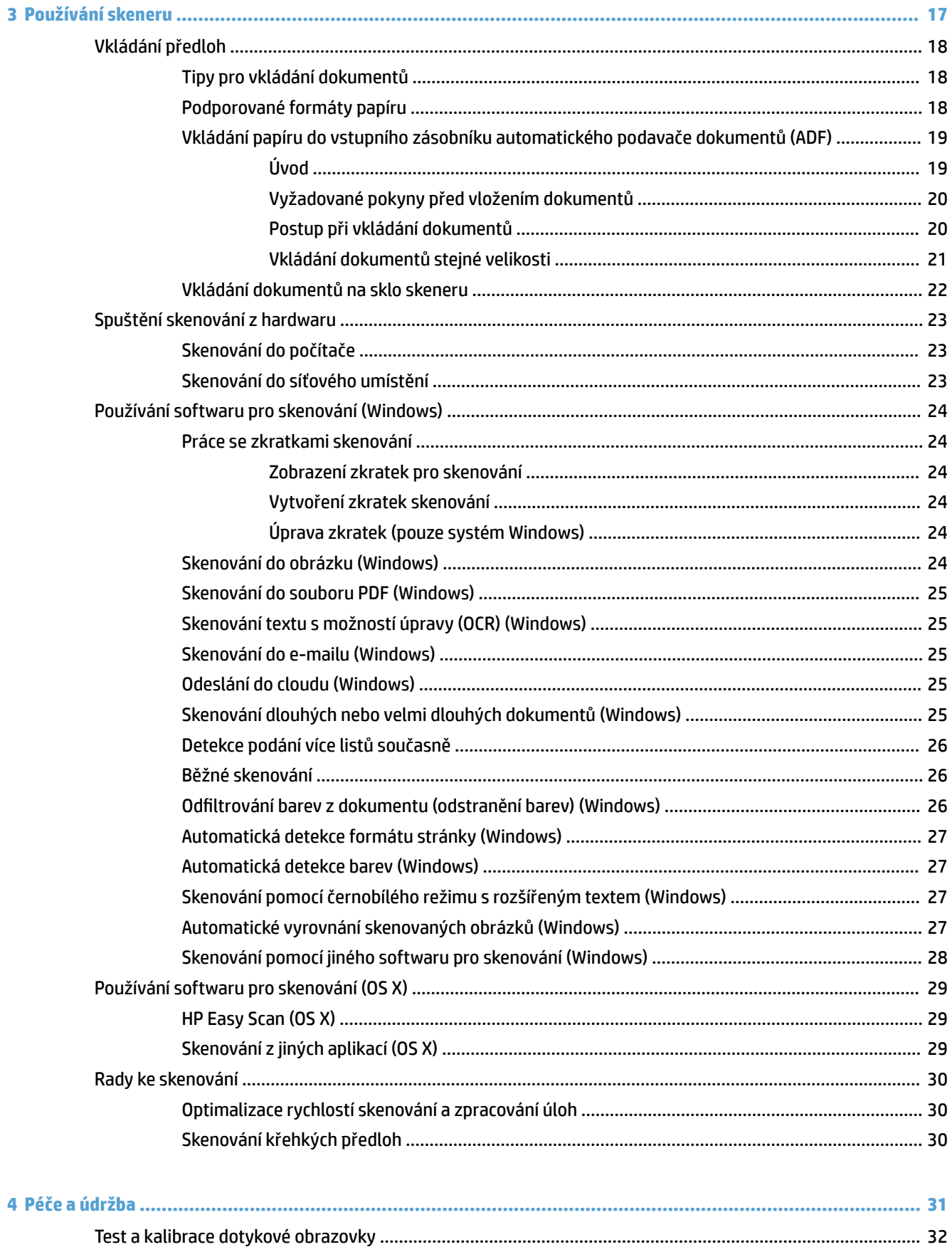

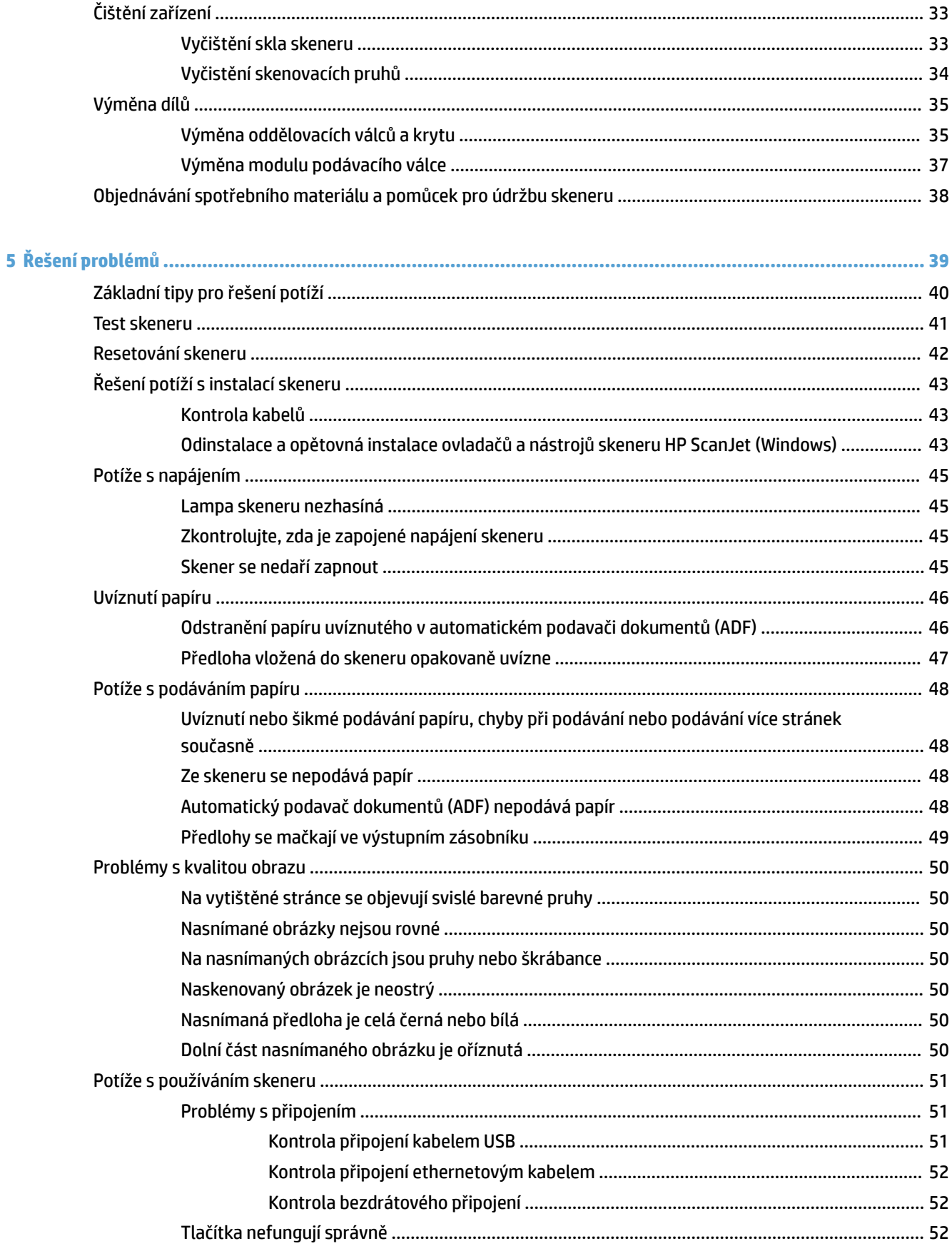

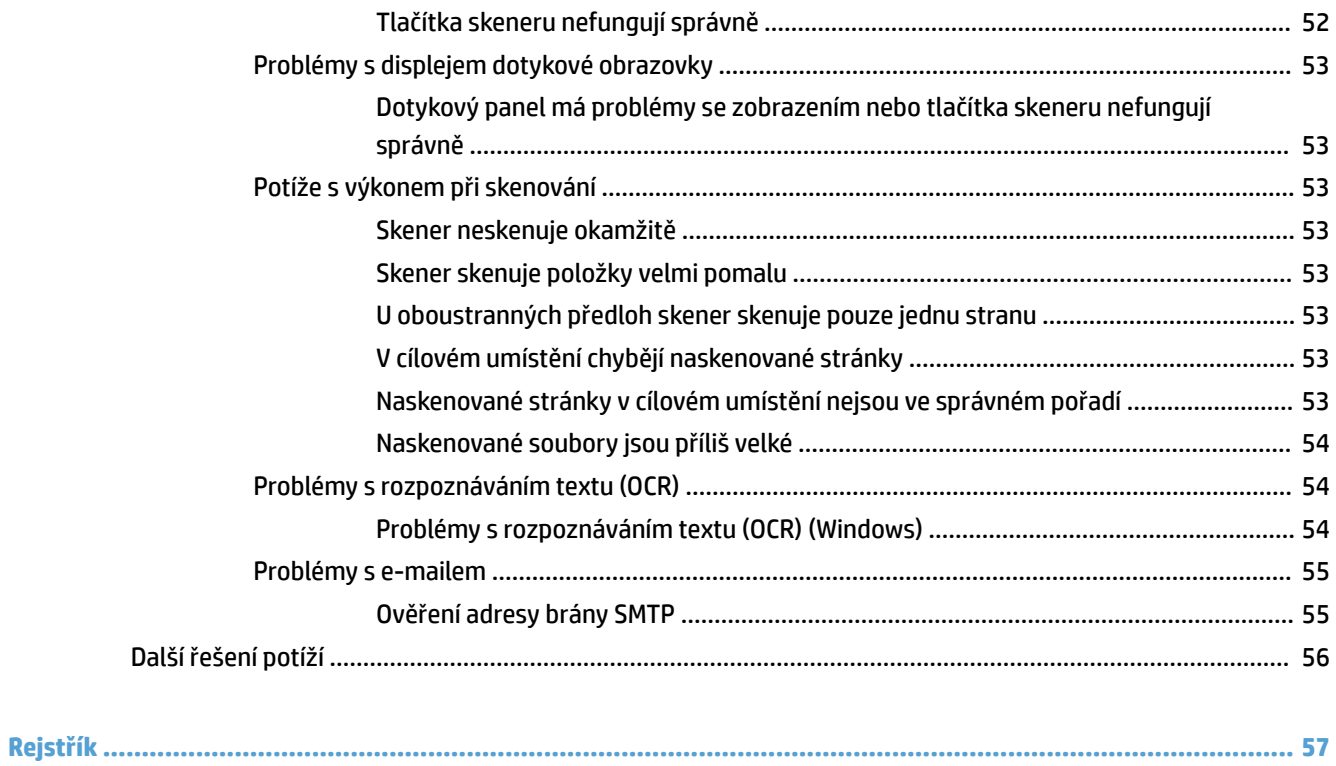

# <span id="page-8-0"></span>**1 Přehled produktu**

Tato uživatelská příručka obsahuje důležité informace o síťovém skeneru HP ScanJet Pro 4500 fn1.

[Pohledy na produkt](#page-9-0)

Další informací naleznete na adrese [www.hp.com/support/.](http://www.hp.com/support/) Klikněte na možnost **Řešení potíží**. Zadejte název skeneru (síťový skener HP ScanJet Pro 4500 fn1) a klikněte na tlačítko **Hledat**.

Kompletní podpora vašeho produktu od společnosti HP zahrnuje následující:

- **•** Instalace a konfigurace
- **Osvojování a používání**
- Řešení problémů
- **Stahování aktualizací softwaru**
- Účast ve fórech podpory
- Vyhledání informací o záruce a předpisech

# <span id="page-9-0"></span>**Pohledy na produkt**

Tato část popisuje fyzické součásti produktu HP ScanJet Pro 4500.

### **Pohled zepředu**

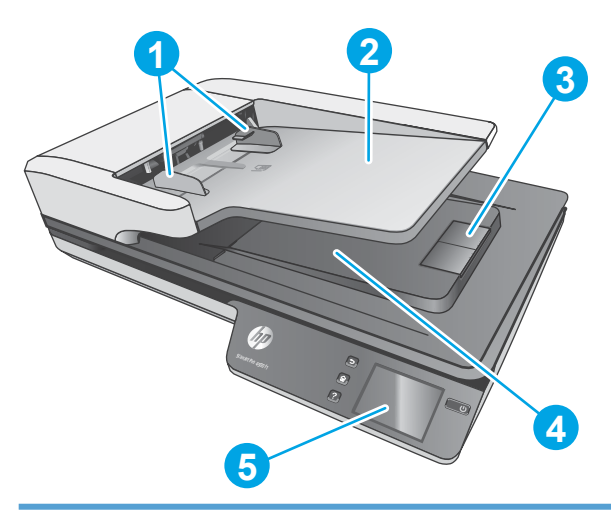

- 1. Vodítka papíru
- 2. Vstupní zásobník dokumentů
- 3. Zarážka výstupu
- 4. Výstupní zásobník dokumentů
- 5. Dotykový panel

## **Pohled zezadu**

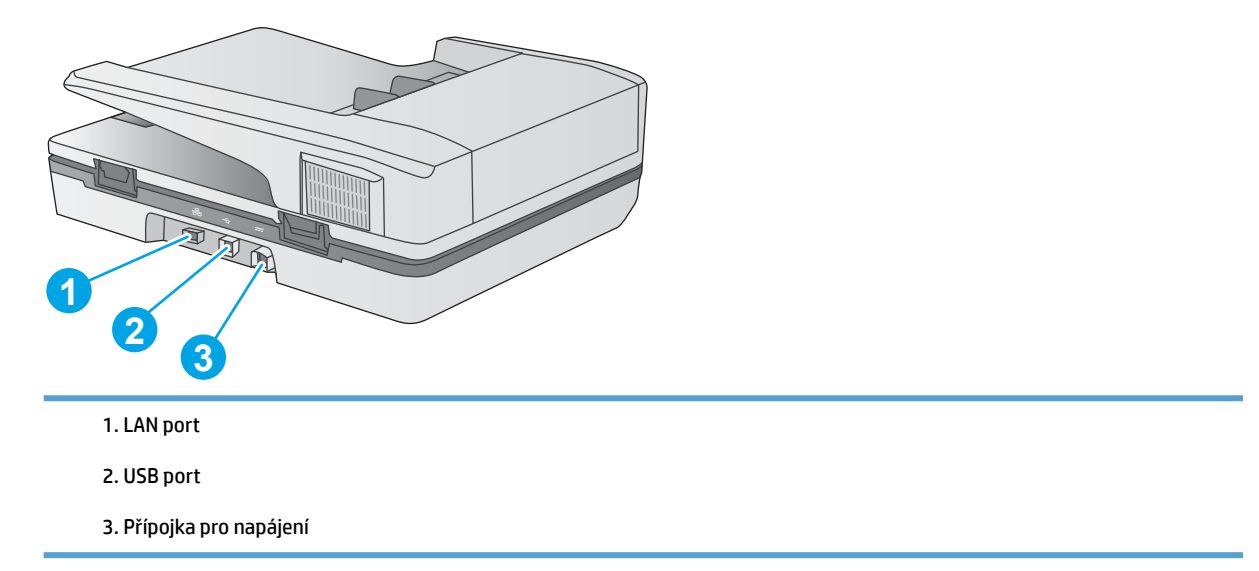

# **Umístění sériového čísla a čísla produktu**

Sériová čísla a čísla výrobků se nachází na spodní straně skeneru.

<span id="page-10-0"></span>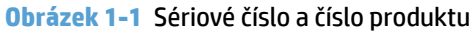

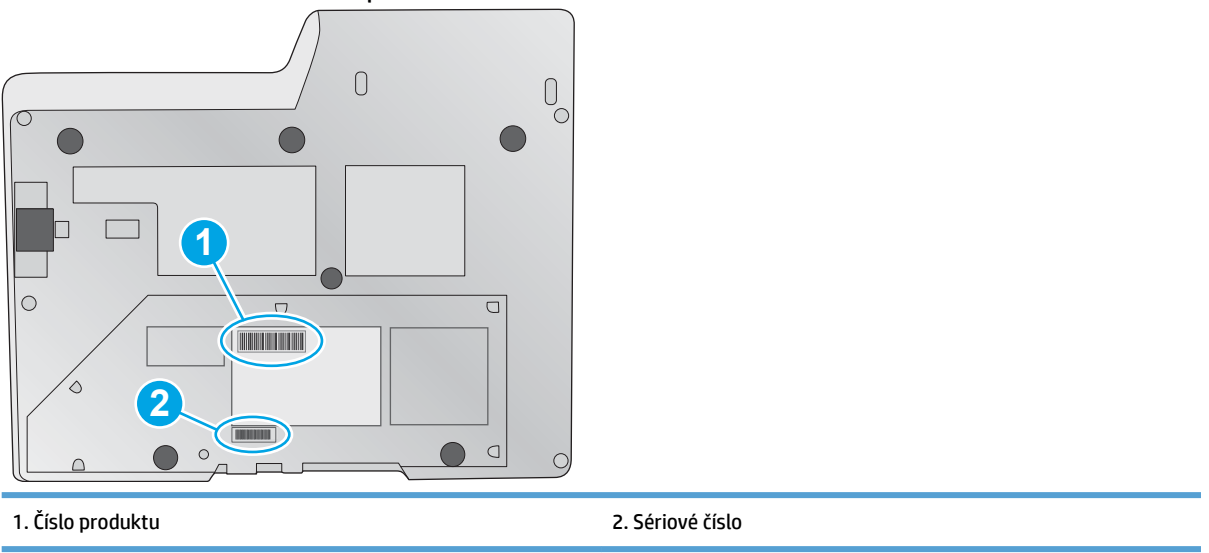

# **Pohled na dotykový panel**

### **Struktura nabídky dotykové obrazovky**

Pomocí tlačítek na dotykovém panelu lze spustit i zrušit skenování nebo jednotku zapnout či vypnout.

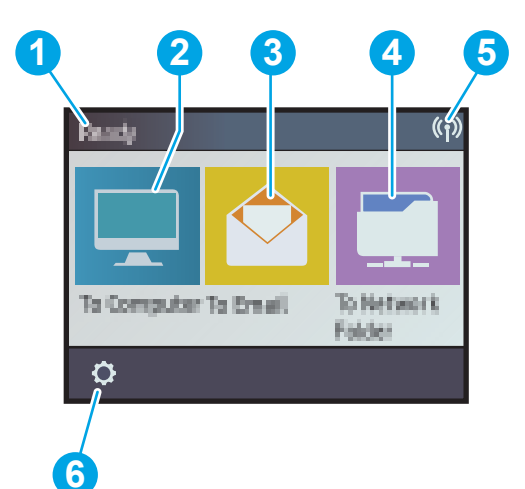

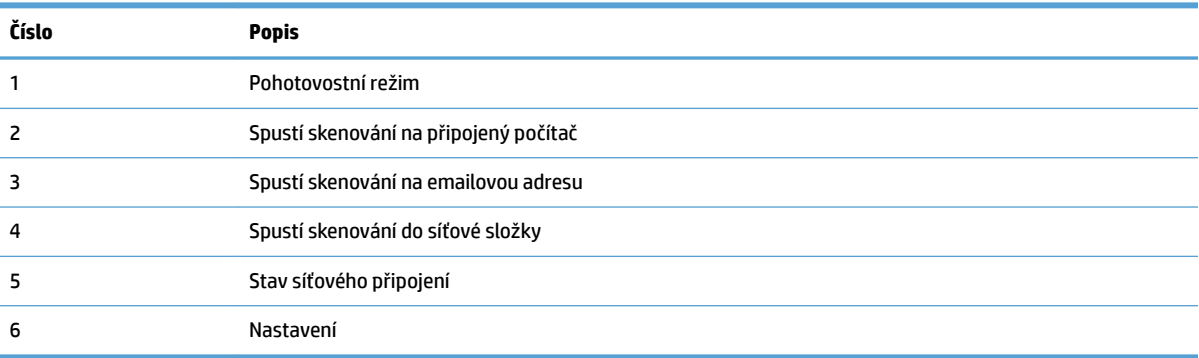

### <span id="page-11-0"></span>**Tlačítka na dotykovém panelu**

Pomocí tlačítek na dotykovém panelu lze spustit i zrušit skenování nebo jednotku zapnout či vypnout.

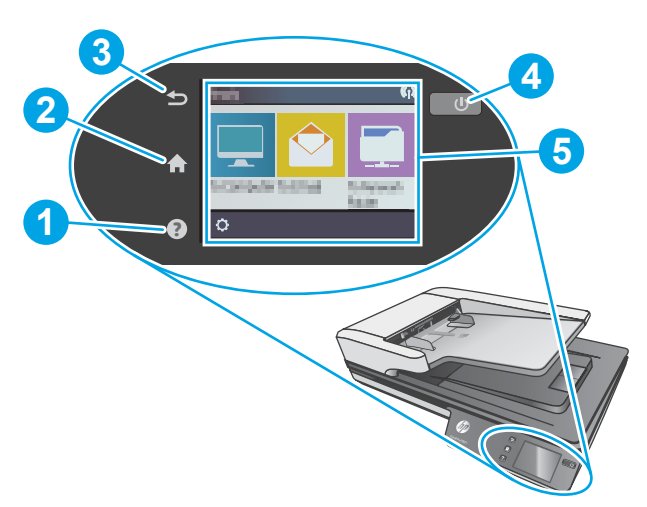

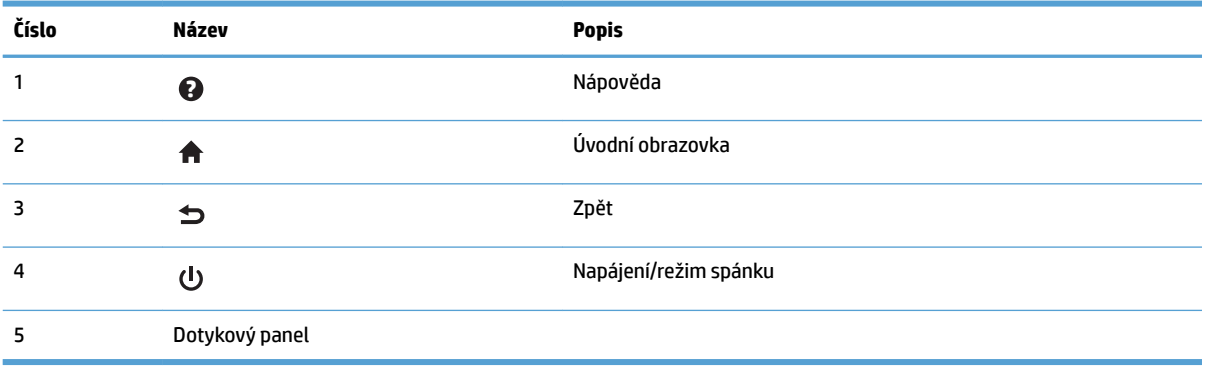

# <span id="page-12-0"></span>**2 Technické údaje o produktu**

# <span id="page-13-0"></span>**Technické údaje**

Technické údaje automatického podavače dokumentů:

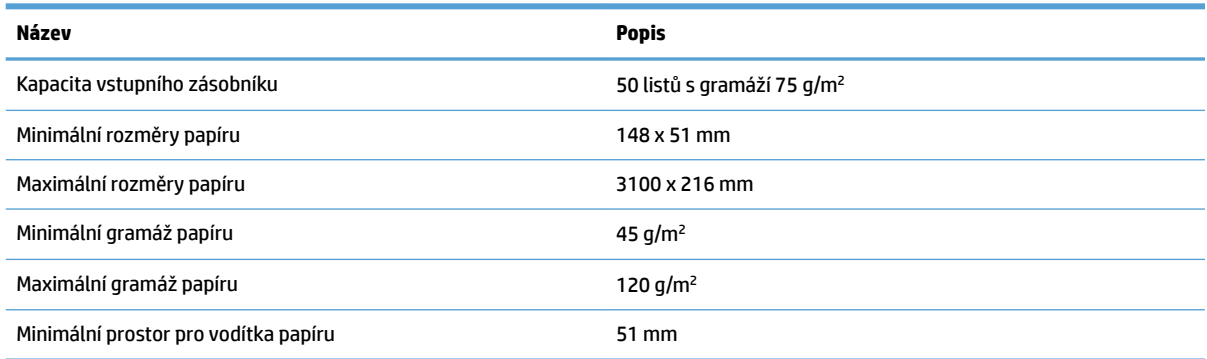

# <span id="page-14-0"></span>**Podporované operační systémy**

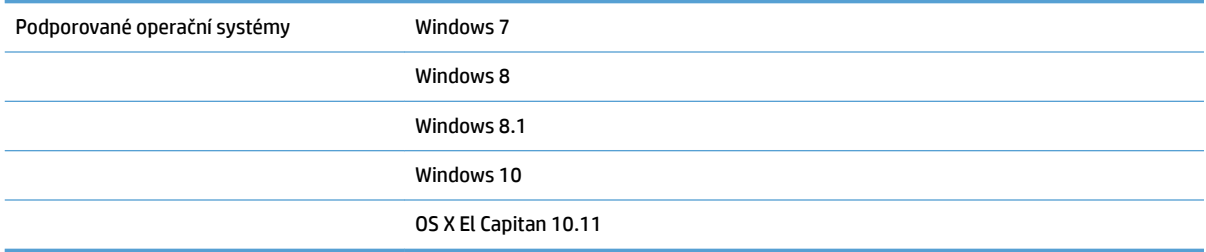

# <span id="page-15-0"></span>**Rozměry produktu**

#### **Tabulka 2-1 Rozměry produktu**

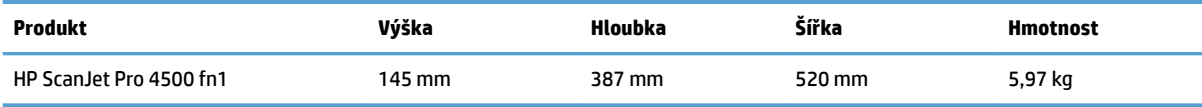

# <span id="page-16-0"></span>**Spotřeba energie, elektrické technické údaje a zvukové emise**

Spotřeba energie v pohotovostním režimu a režimu spánku významně klesá. Šetří se tím přírodní zdroje i peníze, aniž by došlo ke snížení vysokého výkonu tohoto zařízení.

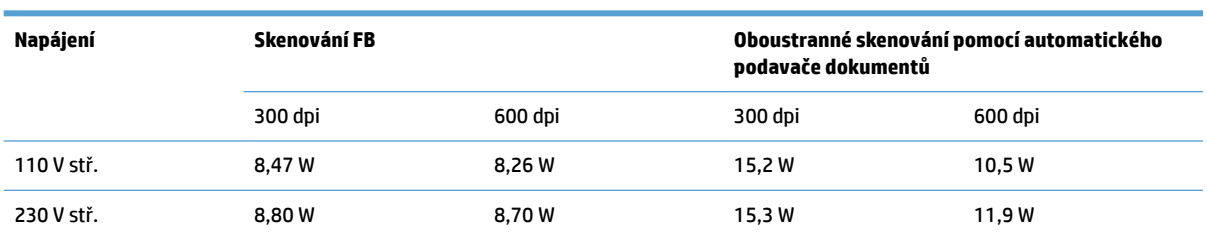

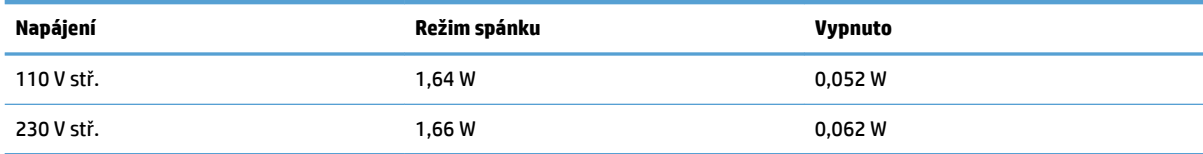

# <span id="page-17-0"></span>**Rozsah provozního prostředí**

Tento produkt je certifikován a označen jako LPS nebo Limited Power Source (omezený zdroj napájení). Zdroj napájení má rozsah 100–240 V stř. a má stejnosměrný výstup o parametrech 32 V ss., 1,56 A, 50 W.

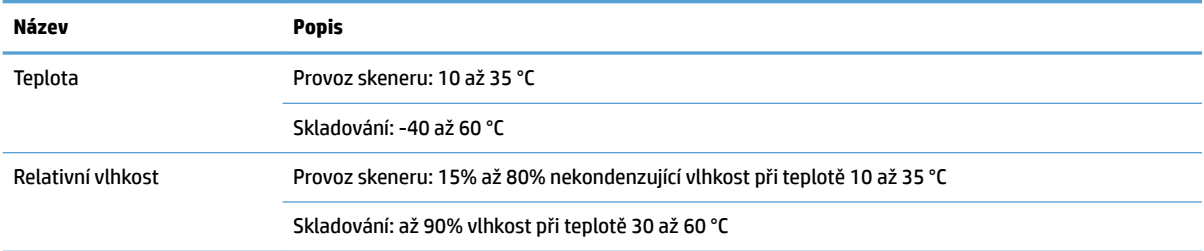

# <span id="page-18-0"></span>**Nastavení hardwaru produktu a instalace softwaru**

### **Nastavení hardwaru**

Základní pokyny pro nastavení naleznete v průvodci instalací dodávaném s produktem. Další pokyny naleznete na webu společnosti HP v sekci podpory.

Kompletní nápovědu společnosti HP ke skeneru naleznete na adrese [www.hp.com/support](http://www.hp.com/support/). Vyhledejte podporu:

- **•** Instalace a konfigurace
- Osvojování a používání
- Řešení problémů
- **Stahování aktualizací softwaru**
- Účast ve fórech podpory
- Vyhledání informací o záruce a předpisech

### **Získání aktualizací softwaru**

Nejnovější aktualizace softwaru naleznete na webové stránce [www.hp.com/support](http://www.hp.com/support). Vyberte svou polohu, klikněte na možnost **Soubory ke stažení a ovladače** a poté vyhledejte název nebo číslo svého produktu.

# <span id="page-19-0"></span>**Funkce produktu**

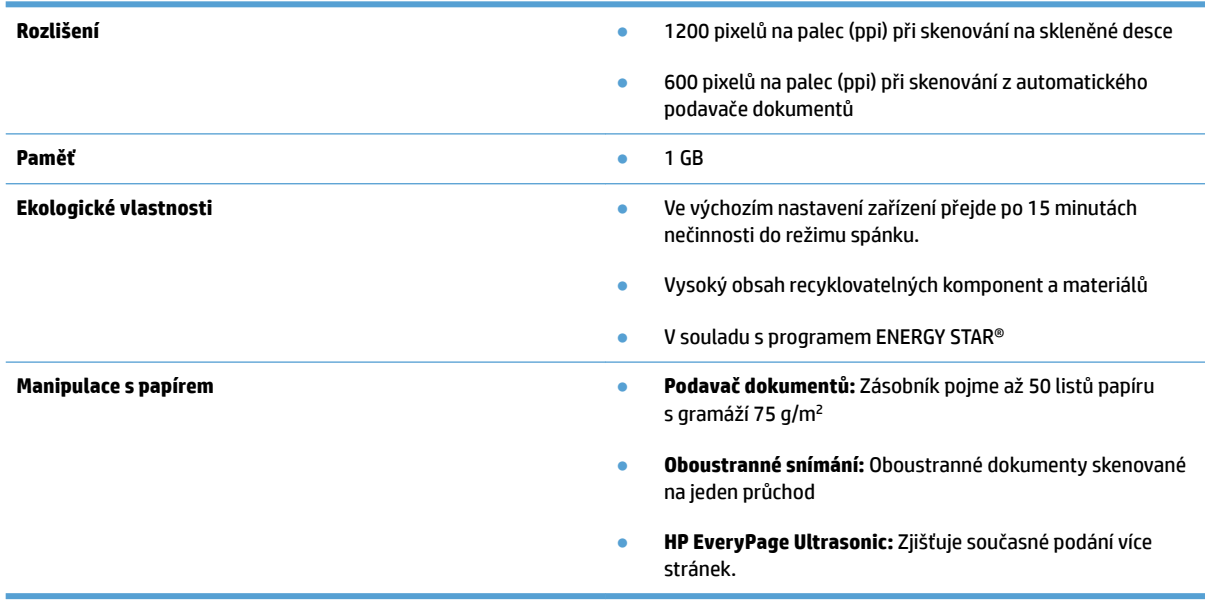

# <span id="page-20-0"></span>**Software skeneru (Windows)**

Skener HP ScanJet Pro 4500 fn1 se dodává s různým softwarem pro skenování a ovladači pro systém Windows, včetně aplikace HP Scan.

### **Software HP Scan**

Proveďte skenování pomocí skeneru HP ScanJet Pro 4500 fn1.

### **HP Scanner Tools Utility**

Chcete-li vyhledat nastavení správy napájení a stav skeneru, použijte nástroj HP Scanner Tools Utility. Chceteli zjistit informace o nastavení skeneru, prostudujte soubor nápovědy.

### **Rozhraní TWAIN**

Rozhraní HP TWAIN zajišťuje softwarové rozhraní mezi hardwarem pro zpracování obrazu / skenování a softwarovými aplikacemi kompatibilními s rozhraním TWAIN. Ne každý software kompatibilní s rozhraním TWAIN funguje stejně, proto si zjistěte informace o skenování přímo v dokumentaci k softwaru.

### **ISIS**

Ovladač ISIS (Image and Scanner Interface Specification) poskytuje rozhraní softwaru mezi hardwarem pro zpracování obrazu / skenování a softwarovými aplikacemi. Ovladače ISIS umožňují konzistentní vzájemné fungování se všemi skenery podporujícími standard ISIS.

#### **WIA**

Služba WIA zajišťuje softwarové rozhraní mezi hardwarem pro zpracování obrazu / skenování a softwarovými aplikacemi kompatibilními se službou WIA. Ne každý software kompatibilní se službou WIA funguje stejně, proto si zjistěte informace o skenování přímo v dokumentaci k softwaru.

# <span id="page-21-0"></span>**Software skeneru (OS X)**

Tento skener podporuje funkci Apple AirPrint-Scan. Bez instalace dalšího softwaru můžete skenovat pomocí aplikace Image Capture nebo jiných aplikací kompatibilních s technologií ICA.

Chcete-li využívat všechny funkce skeneru, společnost HP doporučuje instalaci řešení pro skenování poskytovaných společností HP, včetně aplikací HP Easy Scan a HP Utility.

### **HP Easy Scan**

Skenujte dokumenty a fotografie a spravujte zástupce pro skenování.

### **HP Utility**

Panel **Údržba** v nástroji HP Utility slouží k zobrazení historie používání a údržby skeneru a upozorní uživatele, když je třeba provést údržbu. Pokud je vybrán panel **Údržba**, v nástroji HP Utility se zobrazí oznámení.

# <span id="page-22-0"></span>**Integrovaný webový server**

Produkt je vybaven integrovaným webovým serverem, který poskytuje přístup k informacím o produktu a síťovém provozu. Tyto informace se zobrazují ve webovém prohlížeči, jako je například Microsoft Internet Explorer, Mozilla Firefox nebo Google Chrome.

Integrovaný webový server je umístěn v produktu. Není hostován v síťovém serveru.

Integrovaný webový server poskytuje rozhraní produktu, jež může používat kdokoli s počítačem připojeným do sítě a standardním webovým prohlížečem. Není nutné instalovat ani konfigurovat žádný speciální software, ale je třeba mít v počítači nainstalován podporovaný webový prohlížeč. Chcete-li získat přístup k integrovanému webovému serveru, zadejte do řádku adresy v prohlížeči IP adresu produktu. Chcete-li zjistit IP adresu, stiskněte ikonu **Síť** v pravém horním rohu úvodní obrazovky a stiskněte tlačítko **Wired (LAN)** (Pevná síť (LAN)).

# <span id="page-23-0"></span>**Nastavení režimu spánku a automatického vypnutí**

Standardně skener přejde do režimu spánku po 15 minutách nečinnosti a po dvou hodinách nečinnosti se automaticky vypne, aby šetřil energii.

**Systém Windows:** Chcete-li změnit výchozí nastavení automatického vypnutí, použijte dotykový panel nebo integrovaný webový server.

**OS X:** Chcete-li změnit výchozí nastavení automatického vypnutí, použijte panel Energy (Energie).

- **1.** Otevřete nástroj HP Utility.
- **2.** Klikněte na ikonu **Energie**.
- **3.** Vyberte nastavení **Režim žárovky**.
- **4.** Vyberte nastavení času automatického vypnutí z rozevírací nabídky **Automaticky vypínat skener:** .

# <span id="page-24-0"></span>**3 Používání skeneru**

Následující témata popisují vkládání a skenování předloh.

# <span id="page-25-0"></span>**Vkládání předloh**

Následující témata popisují postup vkládání předloh do podavače dokumentů a na skleněnou plochu skeneru.

### **Tipy pro vkládání dokumentů**

- $\bullet$  Maximální kapacita podavače dokumentů je 50 listů papíru o gramáži 75 g/m<sup>2</sup> (20 liber). Při použití těžšího papíru je maximální kapacita nižší.
- Dokumenty musí splňovat tyto požadavky:

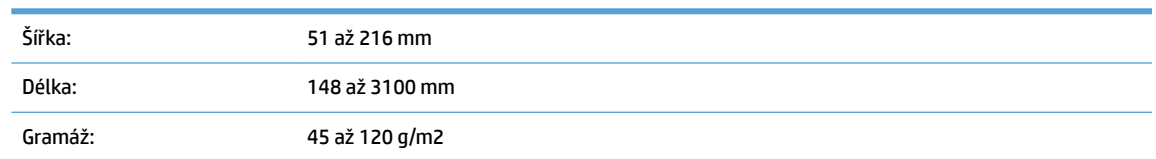

● Skenování níže uvedených typů dokumentů může způsobit uvíznutí papíru nebo poškození dokumentů.

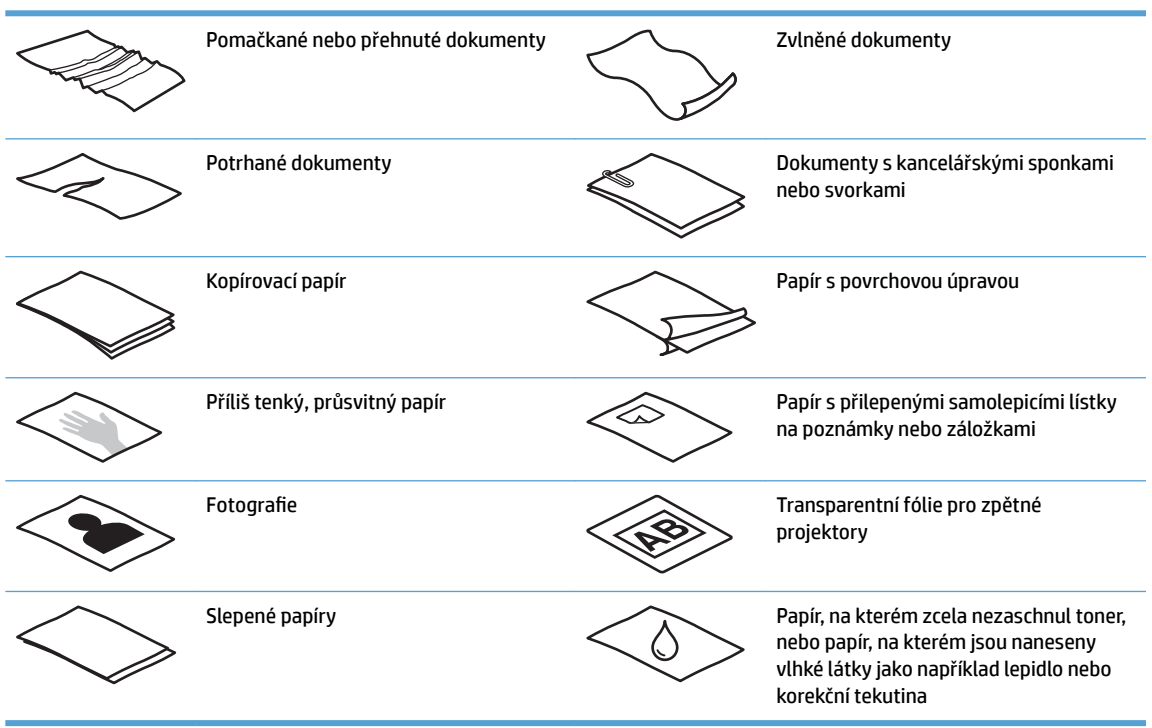

- Než vložíte dokumenty do podavače, vyhlaďte případné sklady a ohyby. Pokud je vstupní okraj dokumentu ohnutý nebo pomačkaný, může dojít k uvíznutí papíru.
- Křehké dokumenty (jako jsou fotografie nebo dokumenty na pokrčeném nebo velmi tenkém papíru) skenujte položením na skleněnou plochu skeneru.
- Zkontrolujte, zda je víko na podavači dokumentů bezpečně uchyceno.
- Nastavte vodítka papíru na šířku dokumentů. Vodítka papíru se musí dotýkat okrajů předlohy. Pokud jsou mezi vodítky papíru a okraji dokumentů mezery, snímaný obraz může být zešikmený.

# <span id="page-26-0"></span>**Podporované formáty papíru**

Podporované formáty papíru pro automatický podavač dokumentů:

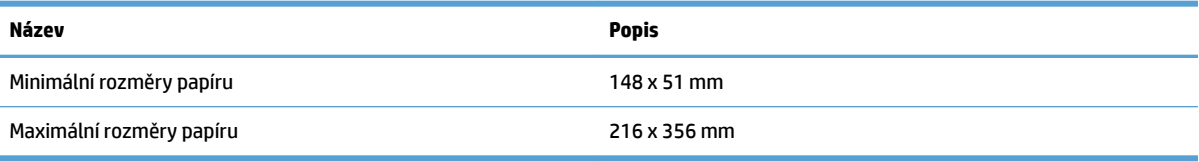

Podporované formáty papíru pro skenování z plochy skeneru:

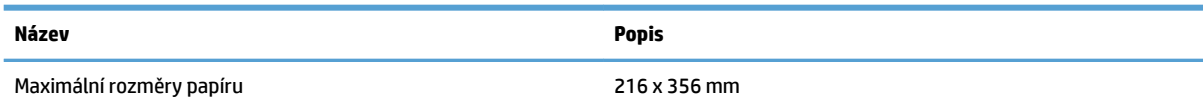

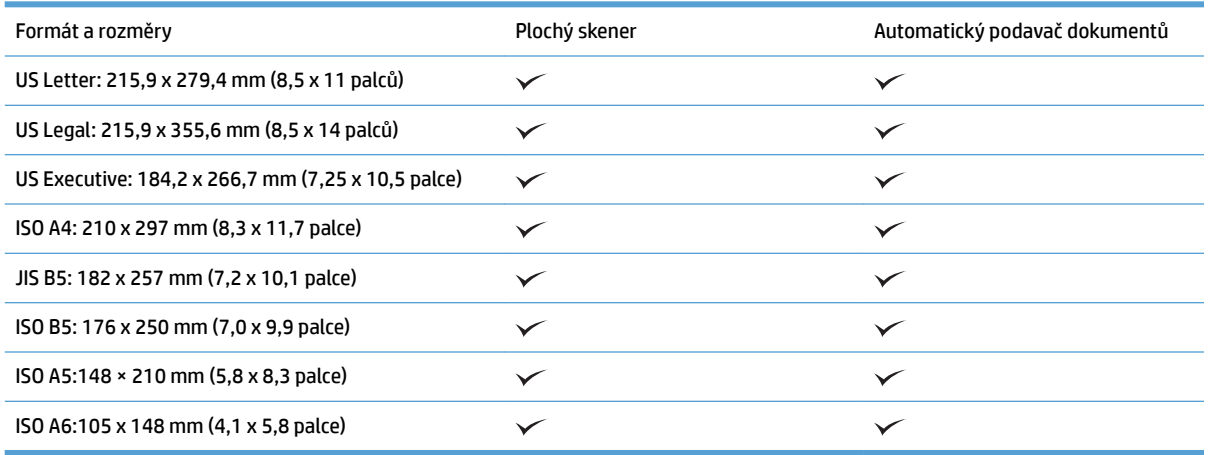

### **Vkládání papíru do vstupního zásobníku automatického podavače dokumentů (ADF)**

- Úvod
- [Vyžadované pokyny před vložením dokumentů](#page-27-0)
- [Postup při vkládání dokumentů](#page-27-0)
- [Vkládání dokumentů stejné velikosti](#page-28-0)

### **Úvod**

Tento dokument obsahuje pokyny pro vkládání dokumentů (stejné i různé velikosti) do vstupního zásobníku automatického podavače dokumentů (ADF) plochého skeneru HP ScanJet.

- Dokumenty používající stejný formát papíru jsou dokumenty stejné velikosti.
- Dokumenty používající různé šířky a délky papíru jsou dokumenty různé velikosti (obsahují například formáty Legal či Letter nebo formát šeku).

### <span id="page-27-0"></span>**Vyžadované pokyny před vložením dokumentů**

Před vložením dokumentů do vstupního zásobníku automatického podavače dokumentů se ujistěte, že postupujte podle následujících pokynů:

- Do vstupního zásobníku podavače ADF vložte doporučený typ a velikost papíru. Informace o kapacitách a možnostech papíru naleznete v části s podporovanými typy papíru.
- Vyhlaďte případné sklady a ohyby stránek, aby nedošlo k uvíznutí papíru.
- Prolistujte stránkami a odstraňte všechny svorky, kancelářské sponky a lístky ze samolepicích bločků.

**Obrázek 3-1** Prolistujte stránkami dokumentu.

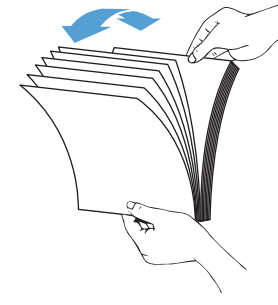

- Posuňte vodítka papíru podle formátu dokumentu. Pokud jsou mezi vodítky papíru a okraji dokumentů mezery, snímaný obraz může být zešikmený.
- **POZNÁMKA:** Při vkládání malých dokumentů, jako jsou šeky, je umístěte nejdelší stranou rovnoběžně s vodítky šířky papíru.

**Obrázek 3-2** Nastavení vodítek papíru

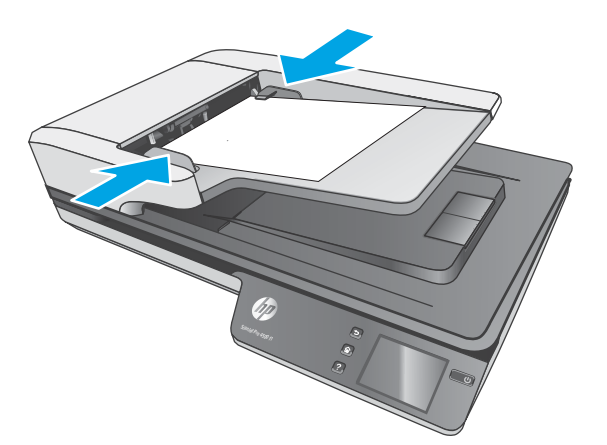

#### **Postup při vkládání dokumentů**

Určete typ dokumentů, které chcete vložit do vstupního zásobníku automatického podavače dokumentů, a poté zvolte jeden z následujících postupů:

- [Vkládání dokumentů stejné velikosti](#page-28-0)
- [Vkládání dokumentů na sklo skeneru](#page-29-0)

<span id="page-28-0"></span>**POZNÁMKA:** Křehké dokumenty (jako jsou fotografie nebo dokumenty na pokrčeném nebo velmi tenkém papíru) skenujte položením snímanou stranou dolů na sklo skeneru.

#### **Vkládání dokumentů stejné velikosti**

Nahlédněte do části [Vyžadované pokyny před vložením dokumentů](#page-27-0) a podle následujících kroků vložte dokumenty stejné velikosti do vstupního zásobníku podavače ADF:

**1.** Poklepáním na dlouhé okraje stránek na ploše skeneru, otočením stohu a poklepáním na horní okraje stránek dokumentů srovnejte okraje stránek dokumentu.

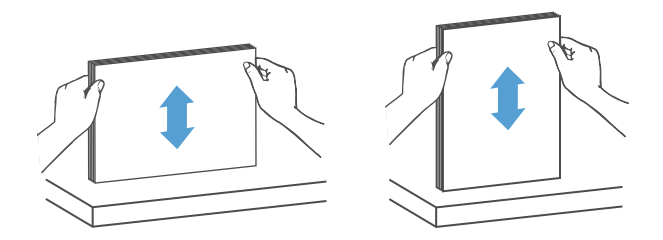

- **2.** Vložte stránky lícem nahoru a horním okrajem stránek do vstupního zásobníku podavače ADF.
	- **POZNÁMKA:** Neklepejte na okraj stohu dokumentů ani stoh papíru do vstupního zásobníku podavače ADF nevkládejte z velké výšky.

**Obrázek 3-3** Do vstupního zásobníku podavače ADF vložte stránky stejné velikosti.

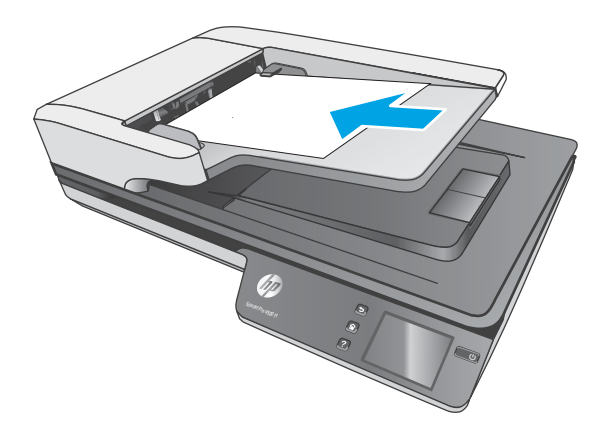

- **3.** Nastavte vodítka papíru na šířku dokumentu.
- **<sup>2</sup> POZNÁMKA:** Dbejte na to, abyste vodítka papíru nepřikládali příliš natěsno a nedošlo tak k ohnutí dokumentů.

Dokumenty jsou nyní připraveny ke skenování.

# <span id="page-29-0"></span>**Vkládání dokumentů na sklo skeneru**

- **1.** Otevřete víko skeneru.
- **2.** Umístěte dokument na sklo skeneru podle indikátorů na produktu.
- **3.** Zavřete víko skeneru. Dokument je nyní připraven ke skenování.

# <span id="page-30-0"></span>**Spuštění skenování z hardwaru**

# **Skenování do počítače**

Pokud chcete skenovat do počítače, postupujte podle těchto pokynů:

- **1.** Umístěte dokument na skleněnou plochu skeneru nebo do automatického podavače dokumentů.
- **2.** Stiskněte tlačítko **To Computer** (Do počítače) na dotykovém panelu skeneru.
- **3.** Skener zobrazuje seznam počítačů s nainstalovaným softwarem HP, které mají povoleno přijímat skenování ze skeneru. Vyberte počítač pro příjem skenování.
- **4.** Na dotykovém panelu skeneru vyberte zkratku pro skenování, které má být provedeno (např. Scan to PDF (Skenovat do PDF)).
- **5.** Stiskněte tlačítko **Scan** (Skenovat). Sken bude odeslán do vybraného počítače.
- **POZNÁMKA:** Pokud je papír vložen v rámci jednoho zdroje, ale ve druhém nikoli, skener bude skenovat pouze z jednoho zdroje. Například pokud je papír vložen do automatického podavače dokumentů, ale není vložen na sklo skeneru, bude skener skenovat z automatického podavače dokumentů.

## **Skenování do síťového umístění**

Chcete-li skenovat do síťového umístění, postupujte podle těchto pokynů:

- **1.** Vložte dokument na skleněnou desku skeneru nebo do podavače dokumentů.
- **2.** Na hlavní obrazovce vyberte možnost **To Network Folder** (Do síťové složky).
- **3.** Postupujte podle možnosti cíle skenování na obrazovce.
- **4.** Vyberte možnost **Scan** (Skenovat).
- **POZNÁMKA:** Pokud je papír vložen v rámci jednoho zdroje, ale ve druhém nikoli, skener bude skenovat pouze z jednoho zdroje. Například pokud je papír vložen do automatického podavače dokumentů, ale není vložen na sklo skeneru, bude skener skenovat z automatického podavače dokumentů.

# <span id="page-31-0"></span>**Používání softwaru pro skenování (Windows)**

Následující témata popisují používání softwaru pro skenování.

### **Práce se zkratkami skenování**

Zkratky pro skenování představují rychlý a efektivní způsob výběru nastavení pro často používané úkoly skenování.

● Zkratky lze vytvořit a upravit pomocí softwaru HP Scan.

#### **Zobrazení zkratek pro skenování**

Pokud budete chtít zobrazit stávající zkratky pro skenování, spusťte software HP Scan. Stávající zkratky pro skenování se zobrazí v seznamu vlevo.

#### **Vytvoření zkratek skenování**

Chcete-li vytvořit zkratku skenování, postupujte následovně:

- **1.** Spusťte software HP Scan.
- **2.** Klikněte na tlačítko **Vytvořit novou zkratku skenování**.
- **3.** Zadejte název nové zkratky.
- **4.** Určete, zda chcete vytvořit novou zkratku podle aktuálního nastavení nebo podle již existující zkratky.
- **5.** Klikněte na tlačítko **Vytvořit**.
- **6.** Vyberte nastavení nové zkratky skenování. Další nastavení je dostupné po kliknutí na tlačítko **Další**.
- **7.** Kliknutím na ikonu **Uložit** vedle názvu nové zkratky v seznamu zkratek můžete uložit provedené změny. Kliknutím na ikonu **Vrátit zpět** můžete zrušit úpravy.

#### **Úprava zkratek (pouze systém Windows)**

Chcete-li zkratku skenování upravit, postupujte následovně:

- **1.** Spusťte software HP Scan.
- **2.** V seznamu vlevo vyberte zkratku, kterou chcete upravit.
- **3.** V pravé části obrazovky zvolte požadovaná nastavení. Další nastavení je dostupné po kliknutí na tlačítko **Další**.
- **4.** Kliknutím na ikonu **Uložit** na pravé straně názvu zkratky uložte změny.

### **Skenování do obrázku (Windows)**

- **1.** Vložte dokument do podavače dokumentů nebo na skleněnou plochu skeneru.
- **2.** Otevřete software HP Scan.
- **3.** Vyberte možnost **Skenovat jako soubor JPEG** nebo **Odeslat e-mail ve formátu JPEG** a poté klikněte na tlačítko **Skenovat**.

**-nebo-**

Vyberte libovolnou jinou zkratku skenování, změňte nastavení Typ položky na možnost Fotografie, vyberte obrazový soubor z rozevíracího seznamu **Typ souboru** a poté klikněte na tlačítko **Skenovat**.

### <span id="page-32-0"></span>**Skenování do souboru PDF (Windows)**

- **1.** Vložte dokument do podavače dokumentů nebo na skleněnou plochu skeneru.
- **2.** Otevřete software HP Scan.
- **3.** Vyberte možnost **Skenovat jako soubor PDF** nebo **Odeslat e-mail ve formátu PDF** a klikněte na tlačítko **Skenovat**.

**-nebo-**

Zvolte jinou zkratku pro skenování, vyberte možnost PDF z rozevíracího seznamu **Typ souboru** a poté klikněte na tlačítko **Skenovat**.

### **Skenování textu s možností úpravy (OCR) (Windows)**

Software HP pro skenování využívá optické rozpoznávání znaků (OCR) a dokáže převést text stránky na text, který můžete upravovat v počítači. Software OCR se dodává s aplikacemi HP Scan a ReadIris Pro. Informace o používání softwaru OCR naleznete v tématu **Skenování textu s možností úpravy** nápovědy online.

### **Skenování do e-mailu (Windows)**

**POZNÁMKA:** Chcete-li skenovat do e-mailu, zkontrolujte, zda jste připojeni k Internetu.

- **1.** Podle indikátorů umístěte dokument do podavače dokumentů nebo na skleněnou plochu skeneru.
- **2.** Otevřete software HP Scan.
- **3.** Vyberte možnost **Odeslat e-mail ve formátu PDF** nebo **Odeslat e-mail ve formátu JPEG** a poté klikněte na tlačítko **Skenovat**.

**-nebo-**

Zvolte jakoukoli jinou zkratku pro skenování, vyberte možnost **Email** (E-mail) z rozevíracího seznamu **Send To** (Odeslat na) a poté klikněte na položku **Scan** (Skenovat).

### **Odeslání do cloudu (Windows)**

**<sup>2</sup> POZNÁMKA:** Chcete-li skenovat do cloudu, počítač musí být připojen k Internetu.

- **1.** Podle indikátorů umístěte dokument do podavače dokumentů nebo na skleněnou plochu skeneru.
- **2.** Otevřete software HP Scan.
- **3.** Vyberte možnost **Send to Cloud** (Odeslat do cloudu) a potom vyberte cílové umístění souboru, například OneDrive, Google Drive nebo DropBox.
- **4.** Vyberte možnost **Create Scan** (Vytvořit sken).

### **Skenování dlouhých nebo velmi dlouhých dokumentů (Windows)**

Ve výchozím nastavení skener pomocí možnosti **Auto Detect Size** (Automatická detekce formátu) automaticky zjistí formát stránky, jejíž délka je menší nebo rovna 356 mm.

<span id="page-33-0"></span>V případě dlouhých nebo velmi dlouhých dokumentů vyberte z rozevíracího seznamu formát stránky v nastavení zkratek skenování možnost **Dlouhý (8,5 x 34 palců)** nebo **Velmi dlouhý (8,5 x 122 palců)**.

**POZNÁMKA:** Při použití nastavení dlouhých nebo velmi dlouhých stránek je možné skenovat pouze po jedné stránce.

Pokud je skener nastaven na skenování dlouhých nebo velmi dlouhých stránek, bude skenovat vždy jednu stránku. Používáním tohoto nastavení na skenování normálních stránek se proces zpomalí. Měl by se používat pouze ke skenování stránek delších než 356 mm.

### **Detekce podání více listů současně**

Funkce detekce podání více listů současně dokáže zjistit, že je do skeneru podáváno více stránek současně, a následně přerušit skenování. Ve výchozím stavu je tato funkce povolena.

Zakázání této funkce může být při skenování užitečné:

- vícestránkové formuláře (společnost HP jejich použití nedoporučuje),
- dokumenty, které mají připevněny štítky nebo nálepky.

**POZNÁMKA:** K aktivaci funkce detekce podání více listů současně při skenování v softwaru jiných výrobců používejte uživatelské rozhraní ovladačů ISIS nebo WIA.

### **Běžné skenování**

Zkratka **Běžné skenování** umožňuje uživatelům nastavit a uložit zkratku skenování pro jejich běžné potřeby. Když je vybrána zkratka **Běžné skenování**, můžete upravovat následující **nastavení zkratek pro skenování**:

- **Typ položky**
- **Strany stránky**
- **Formát stránky**
- **Barevný režim**
- **Cíl**/**Typ souboru**

### **2dƬltroY¼nÈ barev z dokumentu (odstranění barev) (Windows)**

Můžete odfiltrovat celý barevný kanál (červená, zelená nebo modrá) nebo až tři konkrétní barvy. Nastavení citlivosti u jednotlivých barev určuje, do jaké míry se musí snímaná barva blížit určené barvě.

Odstraněním barev při skenování lze snížit velikost výsledného souboru a zlepšit výsledky optického rozpoznávání znaků (OCR).

Výběr barev, které mají být při snímání odstraněny pomocí profilu v programu HP Smart Document Scan:

- **1.** Spusťte software HP Scan.
- **2.** Naskenujte do prohlížeče ukázkovou stránku s barvami, které se mají vynechat.
- **3.** Klikněte na tlačítko **More** (Další) a poté klikněte na kartu **Image** (Obraz) a vyberte možnost **Color Dropout** (Odstranění barev).
- **4.** Povolte odstranění barvy a vyberte z náhledu barvu pomocí nástroje kapátka. Barvy je nutné uložit.

<span id="page-34-0"></span>Zvolit můžete pouze možnosti odstranění barvy dostupné pro váš typ skeneru.

Informace o nastavení odstranění barev naleznete v nápovědě online k danému softwaru pro skenování.

### **Automatická detekce formátu stránky (Windows)**

Software HP Scan dokáže automaticky zjistit velikost stránky pomocí funkce **Auto Detect Size** (Automaticky zjistit velikost). Pokud použijete možnost **Auto Detect Size** (Automaticky zjistit velikost), naskenovaný obrázek se ořízne na velikost zjištěné stránky a veškerý deformovaný obsah se vyrovná.

### **Automatická detekce barev (Windows)**

Tuto funkci můžete použít ke snížení velikosti naskenovaného souboru ukládáním pouze barevných stránek jako barevných snímků a ostatní stránky ukládat jako černobílé.

Chcete-li používat automatickou detekci barev v naskenovaném obraze, řiďte se těmito kroky:

- **1.** Spusťte software HP Scan.
- **2.** Klikněte na zkratku skenování.
- **3.** Klikněte na rozevírací pole **Barevný režim** a poté vyberte možnost **Automatická detekce barev**.
- **4.** Chcete-li upravit citlivost **automatické detekce barev** a nastavení výstupního režimu, klikněte na možnost **Další**, vyberte možnost **Obraz** a poté klikněte na rozevírací pole **Automatická detekce barev**.
- **POZNÁMKA:** Informace o nastavení automatické detekce barev naleznete v nápovědě online k danému softwaru pro skenování.

Pro automatickou detekci barev při skenování ve skenovacím softwaru třetích stran používejte uživatelské rozhraní ovladačů ISIS nebo WIA.

### **Skenování pomocí černobílého režimu s rozšířeným textem (Windows)**

Tato funkce umožňuje vylepšit kvalitu skenování snímku s černobílým textem. Chcete-li použít tuto funkci, proveďte následující kroky:

- **1.** Spusťte software HP Scan.
- **2.** Klikněte na zkratku skenování.
- **3.** Klikněte na možnost **Další**, vyberte možnost **Obraz** a poté vyberte možnost **Prahová hodnota**.
- **4.** Vyberte možnost **Rozšířený obsah** a klikněte na tlačítko **OK**.

### **Automatické vyrovnání skenovaných obrázků (Windows)**

Windows: Pomocí funkce **Automaticky vyrovnat** vyrovnejte obsah, který je deformován ve srovnání s rozměry stránky ve zdrojovém dokumentu. Pomocí funkce **Automaticky zjistit velikost** vyrovnejte obrazy stránek, které by se při skenování mohly deformovat.

- **1.** Spusťte software HP Scan.
- **2.** Klikněte na zkratku skenování.
- **3.** Klikněte na možnost **Další**, vyberte kartu **Dokument** a poté vyberte možnost **Vyrovnat obsah**.

# <span id="page-35-0"></span>**Skenování pomocí jiného softwaru pro skenování (Windows)**

Následující aplikace dalších výrobců síťový skener HP ScanJet Pro 4500 fn1 také podporuje:

- Readiris Pro aplikace OCR.
- Cardiris aplikace pro vizitky.
- Aplikace jiných výrobců podporující rozhraní TWAIN, ISIS a WIA.

# <span id="page-36-0"></span>**Používání softwaru pro skenování (OS X)**

Následující témata popisují postup skenování pomocí softwaru HP Easy Scan.

### **HP Easy Scan (OS X)**

- **1.** Umístěte dokument na skleněnou plochu skeneru nebo do podavače dokumentů.
- **2.** Ve složce **Applications** (Aplikace) dvakrát klikněte na ikonu **HP Easy Scan**.
- **3.** Ověřte, že je jako skener vybráno zařízení ScanJet Pro 4500 fn1.
- **4.** Vyberte předvolbu skenování vhodnou pro úlohu skenování.
- **5.** Klikněte na tlačítko **Scan** (Skenovat).
- **6.** Po naskenování všech stránek klikněte na možnost **File** (Soubor) a pak **Save** (Uložit).
- **7.** Určete, jak a kam se soubor uloží, a poté klikněte na tlačítko **Save** (Uložit).

### **Skenování z jiných aplikací (OS X)**

Obraz lze skenovat přímo do jakékoli aplikace kompatibilní s technologií ICA. V aplikaci najděte volby pro import nebo získání obrázků ze skeneru.

<sup>2</sup> POZNÁMKA: Software HP nepodporuje skenování pomocí rozhraní TWAIN. Pokud aplikace nabízí funkci importu nebo načtení, ale skener HP není v seznamu uveden, může aplikace hledat pouze skenery, které podporují rozhraní TWAIN.

# <span id="page-37-0"></span>**Rady ke skenování**

# **Optimalizace rychlostí skenování a zpracování úloh**

Celkovou dobu úlohy skenování ovlivňuje řada nastavení. Při optimalizaci skenování zvažte následující informace.

- Abyste zajistili optimální výkon, ujistěte se, že váš počítač vyhovuje doporučeným systémovým požadavkům. Chcete-li zobrazit minimální a doporučené systémové požadavky, přejděte na webovou stránku [www.hp.com](http://www.hp.com) a vyhledejte si model skeneru a slovo specifikace.
- Ukládání skenovaného obrazu do prohledávatelného formátu (například prohledávatelného souboru PDF) trvá déle než ukládání do obrazového formátu, protože naskenovaný obraz je analyzován optickým rozpoznáváním znaků (OCR). Před zvolením prohledávatelného výstupního skenovaného formátu se ujistěte, že jej opravdu potřebujete.
- Výsledkem skenování s vyšším rozlišením, než jaké je nutné, je delší doba skenování a větší soubory, které nepřináší žádné další výhody. Skenujete-li ve vysokém rozlišení, můžete nastavením nižšího rozlišení rychlost skenování zvýšit.

### **Skenování křehkých předloh**

Křehké dokumenty (jako jsou fotografie nebo dokumenty na pokrčeném nebo velmi lehkém papíru) skenujte položením lícem dolů na skleněnou plochu skeneru.

# <span id="page-38-0"></span>**4 Péče a údržba**

Tato část obsahuje informace o péči o skener a jeho údržbě. Aktuální informace o údržbě naleznete na stránkách [www.hp.com/support](http://www.hp.com/support).

- [Test a kalibrace dotykové obrazovky](#page-39-0)
- [Čištění zařízení](#page-40-0)
- [Výměna dílů](#page-42-0)
- [Objednávání spotřebního materiálu a pomůcek pro údržbu skeneru](#page-45-0)

# <span id="page-39-0"></span>**Test a kalibrace dotykové obrazovky**

Chcete-li testovat a kalibrovat dotykovou obrazovku, postupujte následovně:

- **1.** Vyberte možnost **Settings** (Nastavení).
- **2.** Vyberte možnost **Display** (Displej).
- **3.** Přejděte směrem dolů a vyberte možnost **Screen Recalibration** (Překalibrování obrazovky).
- **4.** Proveďte kalibraci podle pokynů na obrazovce.
- **5.** Po dokončení procesu se zobrazí zpráva **Recalibration complete** (Překalibrování dokončeno).

# <span id="page-40-0"></span>**Čištění zařízení**

Občasné čištění skeneru přispívá k zajištění snímání ve vysoké kvalitě. Rozsah potřebné péče závisí na mnoha faktorech, mezi které patří frekvence používání a prostředí. Pravidelné čištění provádějte podle potřeby.

# **Vyčištění skla skeneru**

Pravidelně čistěte sklo skeneru a vždy odstraňte veškerý přítomný prach nebo nečistoty.

Před čištěním ověřte, zda máte k dispozici následující položky:

- Čistý hadřík nepouštějící vlákna nebo vyrobený z mikrovláken
- Čistič na sklo nebo čistá voda
- **UPOZORNĚNÍ:** Nepoužívejte čisticí prostředky obsahující pevné částice, aceton, benzen ani tetrachlormethan, protože tyto prostředky mohou sklo skeneru poškodit.

Nepoužívejte isopropylalkohol, který může na skle zanechat skvrny.

Postup při čištění skla skeneru:

**1.** Zvedněte podavač dokumentů.

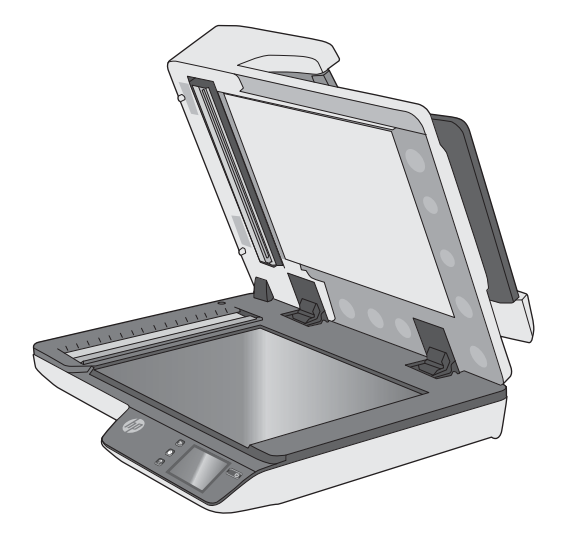

**2.** Použijte čistý hadřík, který nepouští vlákna a je navlhčený ve vodě nebo pokropený čističem a důkladně vyčistěte plochu skeneru.

**UPOZORNĚNÍ:** Nestříkejte čistič přímo na sklo skeneru, protože v takovém případě hrozí jeho nevratné poškození.

**3.** Sklo skeneru vysušte suchým, měkkým hadříkem, který nepouští vlákna.

**POZNÁMKA:** Ujistěte se, že sklo skeneru zcela oschlo.

**4.** Zapněte skener.

Skener je nyní připraven k použití.

# <span id="page-41-0"></span>**Vyčistění skenovacích pruhů**

Při čištění součástí skenovacího pruhu postupujte následovně:

- **1.** Stisknutím tlačítka napájení vypněte skener a odpojte od něj kabel USB a napájecí kabel.
- **2.** Zvedněte podavač dokumentů.
- **3.** Na měkký hadřík, který nepouští vlákna, naneste jemný přípravek na čištění skla a vyčistěte skenovací pruhy.

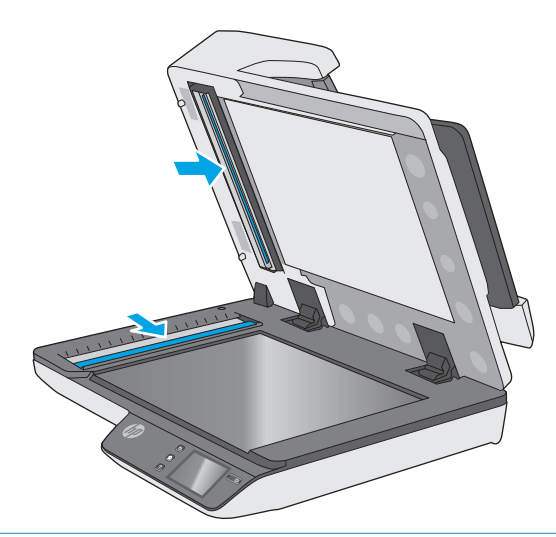

**UPOZORNĚNÍ:** K čištění skenovacích pruhů používejte pouze přípravky na čištění skla. Nepoužívejte čisticí prostředky obsahující pevné částice, aceton, benzen ani tetrachlormethan. Tyto prostředky mohou skenovací pruhy poškodit. Nepoužívejte izopropylalkohol, který může na skenovacích pruzích zanechat skvrny.

Nestříkejte čistič skla přímo na skenovací pruhy.

- **4.** Skenovací pruhy vysušte suchým, měkkým hadříkem, který nepouští vlákna. Očistěte pásy šedého reflexního materiálu na každém pruhu.
- **5.** Uzavřete poklop podavače dokumentů, znovu připojte kabel USB a zdroj napájení ke skeneru a skener zapněte stisknutím tlačítka napájení. Skener je nyní připraven k použití.

# <span id="page-42-0"></span>**Výměna dílů**

Výměna dílů podle potřeby pomáhá zajistit vysokou kvalitu skenování. Díly bude pravděpodobně nutné vyměnit, pokud na to upozorní integrovaný webový server nebo dotykový panel, nebo pokud skener nefunguje správně. Sada pro výměnu válců automatického podavače dokumentů HP ScanJet Pro 4500 fn1 obsahuje následující náhradní díly:

- Kryt válce
- Oddělovací válce
- Modul podávacího válce

Sada pro výměnu také obsahuje podrobné pokyny pro výměnu všech těchto dílů.

## **Výměna oddělovacích válců a krytu**

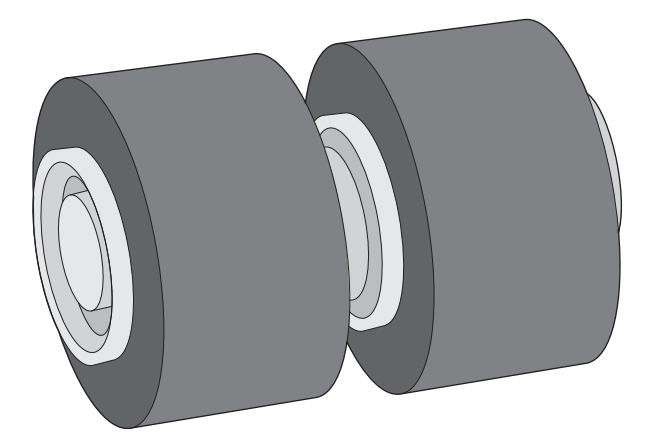

V následujících případech vyměňte oddělovací válce:

- Windows: Pokud dialogové okno **Je doporučena údržba** oznámí, že je potřeba jejich údržba.
- Pokud na skeneru opakovaně dochází k uvíznutí dokumentů.

**POZNÁMKA:** Výměnná sada válců je klasifikována jako spotřební zboží a nevztahuje se na ni záruka ani servisní smlouva.

Při výměně oddělovacích válců postupujte následovně:

**1.** Stisknutím tlačítka napájení vypněte skener a odpojte od něj kabel USB a napájecí kabel.

**2.** Otevřete poklop podavače dokumentů.

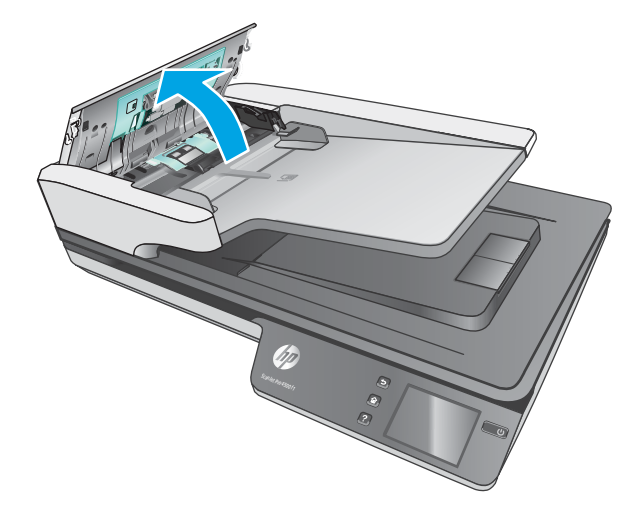

**3.** Stiskněte západky po stranách krytu válců a poté kryt válců zvedněte a sejměte.

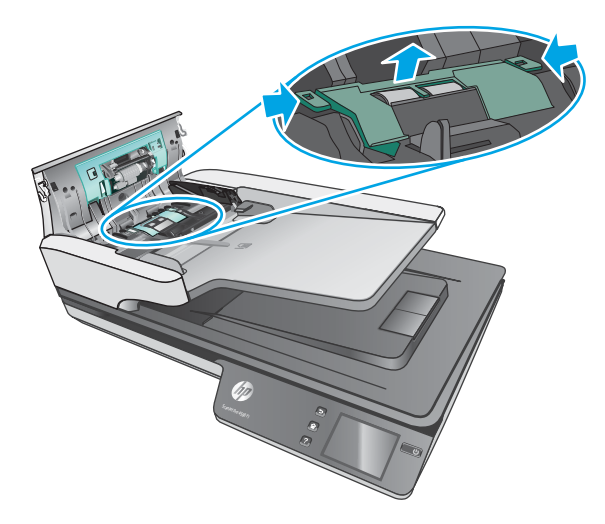

<span id="page-44-0"></span>**4.** Válce vyjměte a vyměňte podle pokynů, které jsou součástí sady pro výměnu.

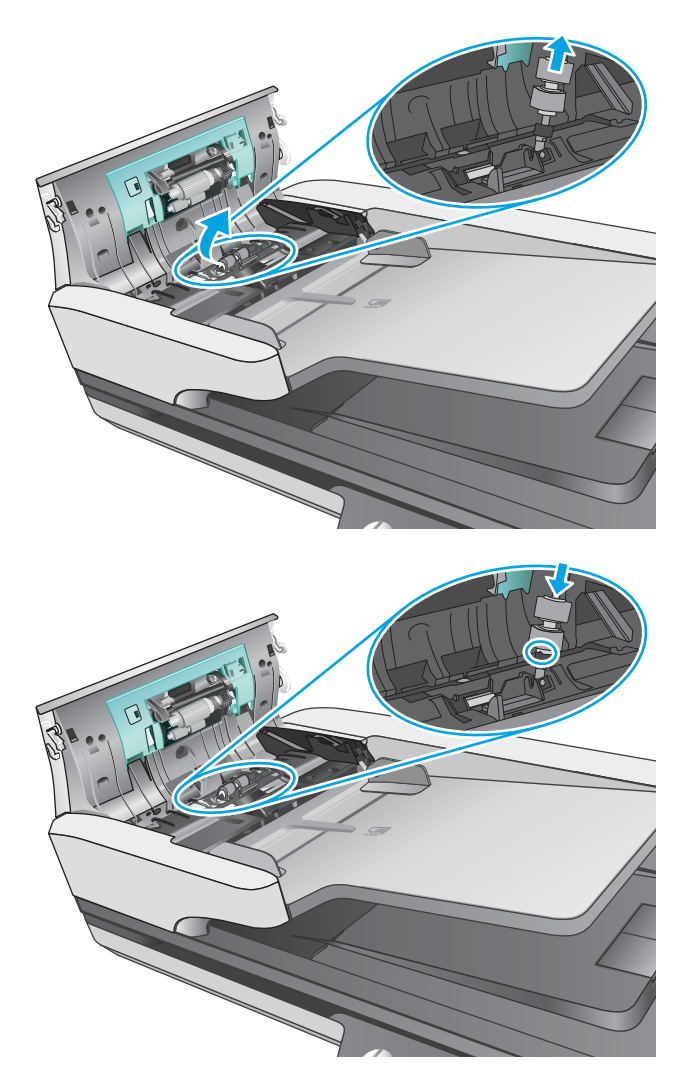

**5.** Nasaďte kryt válců zpět a poté pokračujte ve výměně modulu podávacího válce.

# **Výměna modulu podávacího válce**

**1.** Stiskněte západky po stranách krytu válců a poté kryt válců spusťte dolů.

<span id="page-45-0"></span>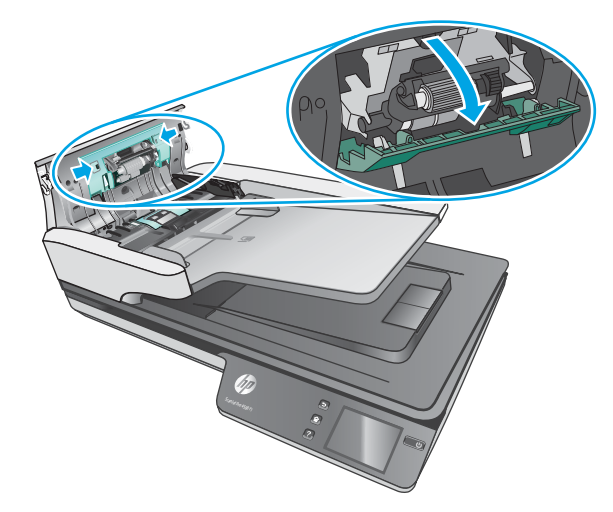

**2.** Vyjměte hřídel válce z držáku a poté odeberte modul válce.

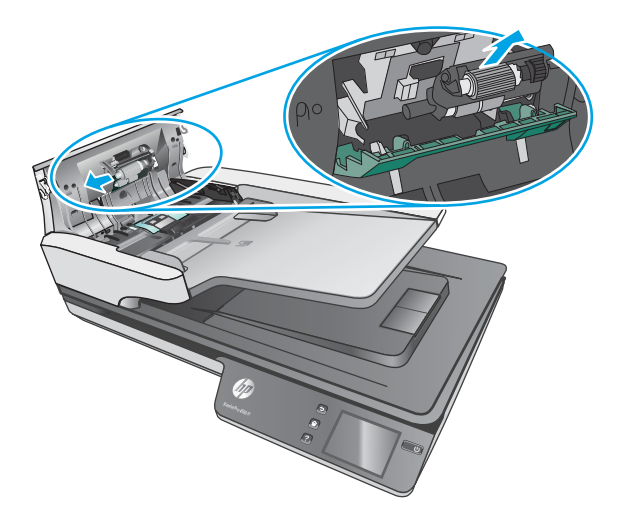

- **3.** Vyměňte modul podávacího válce podle pokynů, které jsou součástí sady pro výměnu.
- **4.** Zavřete poklop podavače dokumentů. Znovu připojte kabel USB a napájecí zdroj ke skeneru.
- **5.** Stisknutím tlačítka napájení skener zapněte:

# **Objednávání spotřebního materiálu a pomůcek pro údržbu skeneru**

Chcete-li si objednat sadu pro výměnu pro váš skener, navštivte webovou stránku věnovanou součástem skeneru HP na adrese [www.hp.com/buy/parts](http://www.hp.com/buy/parts).

# <span id="page-46-0"></span>**5 Řešení problémů**

Tato část obsahuje řešení běžných problémů se skenerem.

Další pokyny k řešení potíží naleznete v nápovědě k používanému programu HP pro skenování.

# <span id="page-47-0"></span>**Základní tipy pro řešení potíží**

Jednoduché problémy, jako jsou šmouhy na skenovacích pruzích nebo uvolněné kabely, mohou způsobit neostrost, neočekávané chování při skenování nebo jeho selhání. Dojde-li k potížím se skenováním, prověřte nejprve následující možnosti.

- Pokud skenujete dokument, který bude analyzován optickým rozpoznáváním znaků (OCR), ujistěte se, že je původní dokument pro analýzu dostatečně čitelný.
- Ujistěte se, že je kabel USB i napájecí kabel pevně usazen v příslušných konektorech na zadní straně skeneru a že napájecí kabel je zapojen do funkční elektrické zásuvky nebo přepěťového chrániče.
- Ověřte, že se skener automaticky nevypíná. Pokud ano, stisknutím tlačítka napájení skener zapněte.
- Zkontrolujte, zda je skener napájen proudem.
	- Zkontrolujte, zda svítí zelená dioda LED na krytu zdroje napájení.
	- Pokud zelená dioda LED nesvítí, zkontrolujte napájení zásuvky nebo přepěťové ochrany, do které je napájecí kabel zapojen.
	- Pokud jsou zásuvka nebo přepěťový chránič napájené, ale zelená dioda LED přesto nesvítí, je zdroj napájení pravděpodobně vadný. Vyhledejte informace na stránce [www.hp.com/support.](http://www.hp.com/support)
- Pokud obdržíte chybovou zprávu **Skener nenalezen** při pokusu o použití skeneru, vypněte jej na 30 sekund a potom znovu zapněte. Pokud se zpráva stále zobrazuje, může být nutné obnovit nastavení skeneru.
- Pokud je skener připojený k počítači prostřednictvím rozbočovače USB nebo pomocí portu USB na přední straně počítače, odpojte jej a znovu zapojte do portu USB na zadní straně počítače.
- · Windows: Zkontrolujte, zda tlačítko pro skenování funguje (další informace naleznete v části "Usnadnění produktu").
- Vypněte skener, počkejte 30 sekund a poté jej opět zapněte.
- Zkontrolujte, zda je poklop podavače dokumentů zavřený.
- Restartujte počítač.

Jestliže potíže přetrvají, je možné, že software HP pro skenování, firmware nebo příslušné ovladače jsou zastaralé nebo poškozené. Na adrese [www.hp.com/support](http://www.hp.com/support) naleznete aktualizace softwaru, firmwaru a ovladačů pro váš skener.

# <span id="page-48-0"></span>**Test skeneru**

Postup při otestování skeneru:

- **1.** Zkontrolujte, zda je zdroj napájení řádně připojen ke skeneru a k elektrické zásuvce nebo k přepěťové ochraně. Zkontrolujte, zda svítí zelená dioda LED na krytu zdroje napájení, a ověřte tak funkčnost zdroje napájení.
- **2.** Pokud je zdroj napájení připojen k přepěťové ochraně, zkontrolujte, zda je přepěťová ochrana zapojena do zásuvky a zda je zapnutá.
- **3.** Stiskněte tlačítko napájení na skeneru, odpojte zdroj napájení od skeneru a potom vypněte počítač, ke kterému je skener připojen. Počkejte 30 sekund, znovu připojte zdroj napájení ke skeneru, stiskněte tlačítko napájení na skeneru a zapněte počítač.
- **4.** Zkuste provést opakované snímání.

# <span id="page-49-0"></span>**Resetování skeneru**

Postup při resetování skeneru:

- **1.** Pokud je spuštěná, ukončete aplikaci HP Scan.
- **2.** Stiskněte ikonu Nastavení na dotykovém panelu, stiskněte tlačítko Reset (Resetovat) a potom vyberte možnost Reset (Resetovat).
- **3.** Vyčkejte 30 sekund. Skener se resetuje.

# <span id="page-50-0"></span>**Řešení potíží s instalací skeneru**

- Kontrola kabelů
- Odinstalace a opětovná instalace ovladačů a nástrojů skeneru HP ScanJet (Windows)

# **Kontrola kabelů**

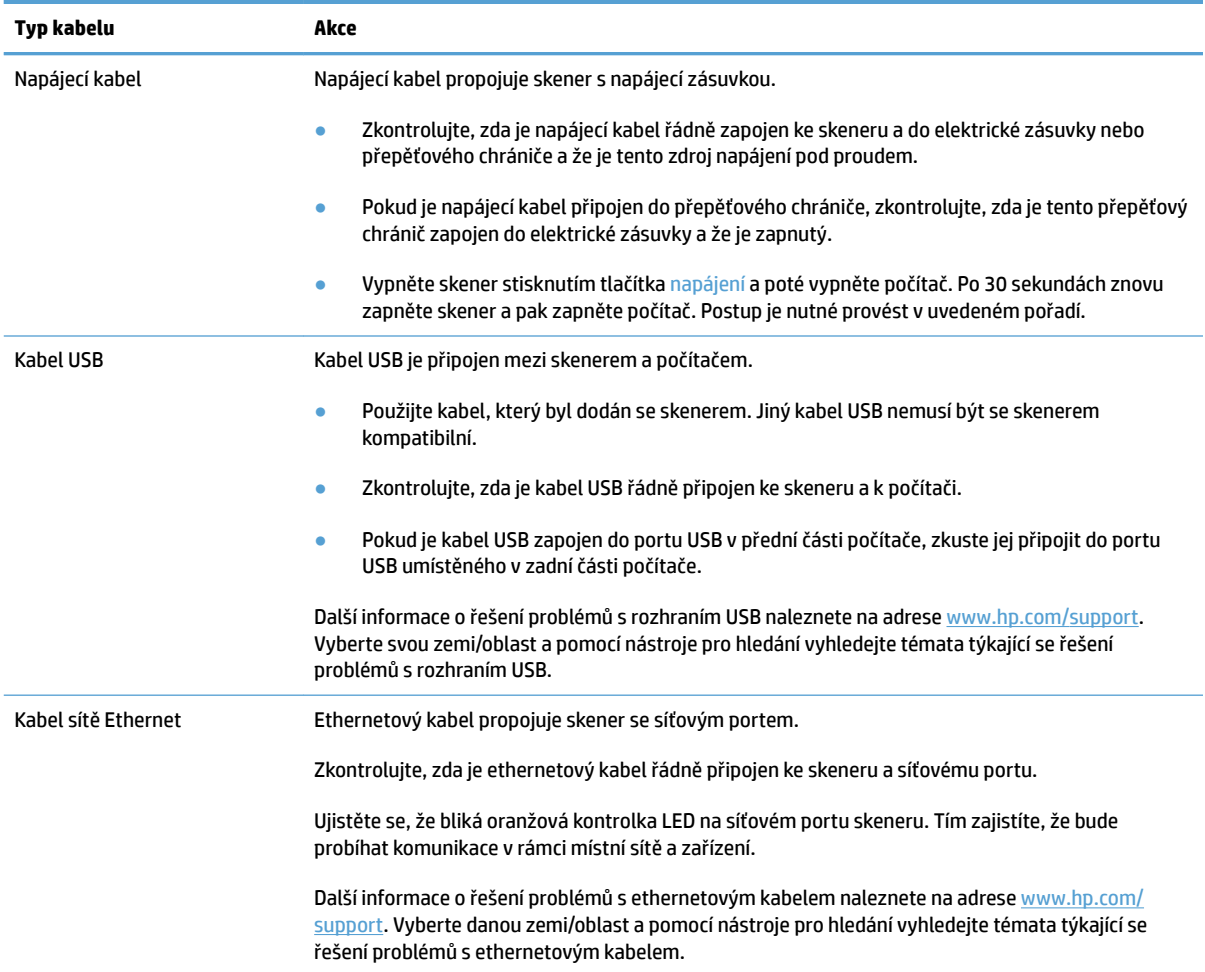

### **Odinstalace a opětovná instalace ovladačů a nástrojů skeneru HP ScanJet (Windows)**

Pokud se zkontrolováním připojení kabelů skeneru problém nevyřeší, mohl problém nastat z důvodu nekompletní instalace softwaru. Zkuste odinstalovat a znovu nainstalovat ovladače a nástroje HP ScanJet.

- **1.** Stisknutím tlačítka napájení skener vypněte a odpojte od něj kabel USB a napájecí kabel.
- **2.** V počítači otevřete okno Ovládací panely a pomocí funkce **Přidat nebo odebrat programy** (v systémech Windows 7, Windows 8, Windows 8.1 a Windows 10 se jedná o nástroj **Programy a funkce**) odinstalujte následující aplikace:
	- Síťový skener HP ScanJet Pro 4500 fn1
	- **HP Scan**
- **3.** Restartujte počítač.
- **4.** Znovu nainstalujte ovladače a nástroje HP ScanJet.
	- Vypněte skener, počkejte 30 sekund a poté jej opět zapněte. Požadovaný software a ovladače by měly být nainstalovány automaticky.
	- Pokud nebudou ovladače a nástroje automaticky nainstalovány, nainstalujte je z disku CD k softwaru HP pro skenování.
- **5.** Znovu připojte kabel USB a napájecí kabel ke skeneru a stisknutím tlačítka napájení skener zapněte.

# <span id="page-52-0"></span>**Potíže s napájením**

## **Lampa skeneru nezhasíná**

Lampa skeneru by měla zhasnout a vypnout se automaticky po 14 minutách nečinnosti. Pokud lampa skeneru zůstává zapnutá i po dlouhé době nečinnosti, vypněte skener, počkejte 30 sekund a zapněte skener.

**POZNÁMKA:** Lampa skeneru se nevypne, když je papír ve vstupním zásobníku automatického podavače dokumentů (ADF), při zapnutí okamžitého zahřívání a pokud je vypnuta možnost **Energy Savings** (Úspora energie).

## **Zkontrolujte, zda je zapojené napájení skeneru**

Napájecí kabel propojuje skener s napájecí zásuvkou.

- Zkontrolujte, zda je napájecí kabel řádně zapojen do skeneru a do elektrické zásuvky a zda je tato zásuvka pod proudem.
- Pokud je napájecí kabel připojen do přepěťového chrániče, zkontrolujte, zda je tento přepěťový chránič zapojen do elektrické zásuvky a že je zapnutý.
- Zkontrolujte, zda je skener napájen proudem.
	- Zkontrolujte, zda svítí zelená dioda LED na krytu zdroje napájení.
	- Pokud zelená dioda LED nesvítí, zkontrolujte napájení zásuvky nebo přepěťové ochrany, do které je napájecí kabel zapojen.
	- Pokud jsou zásuvka nebo přepěťový chránič napájené, ale zelená dioda LED přesto nesvítí, je zdroj napájení pravděpodobně vadný. Vyhledejte informace na stránce [www.hp.com/support.](http://www.hp.com/support)

Pokud problém trvá i po zkontrolování předchozích bodů, postupujte následovně:

- **1.** Stisknutím tlačítka napájení skener vypněte a odpojte od něj zdroj napájení.
- **2.** Vyčkejte 30 sekund.
- **3.** Znovu připojte zdroj napájení a potom skener zapněte stisknutím tlačítka napájení.

### **Skener se nedaří zapnout**

Pokud se skener po stisknutí tlačítka napájení nezapne, zkontrolujte následující:

- Skener může být odpojen. Zkontrolujte, zda není napájecí kabel odpojen od skeneru nebo od zdroje napájení.
- Pravděpodobně nefunguje napájecí kabel.
	- Zkontrolujte, zda svítí zelená dioda LED na krytu zdroje napájení.
	- Pokud zelená dioda LED nesvítí, zkontrolujte napájení zásuvky nebo přepěťové ochrany, do které je napájecí kabel zapojen.
	- Pokud jsou zásuvka nebo přepěťový chránič napájené, ale zelená dioda LED přesto nesvítí, je zdroj napájení pravděpodobně vadný. Vyhledejte informace na stránce [www.hp.com/support.](http://www.hp.com/support)

# <span id="page-53-0"></span>**Uvíznutí papíru**

- Odstranění papíru uvíznutého v automatickém podavači dokumentů (ADF)
- [Předloha vložená do skeneru opakovaně uvízne](#page-54-0)

### **Odstranění papíru uvíznutého v automatickém podavači dokumentů (ADF)**

Chcete-li odstranit uvíznutý papír, proveďte následující kroky:

- **1.** Odeberte stránky z podavače dokumentů.
- **2.** Zvednutím otevřete poklop podavače dokumentů.

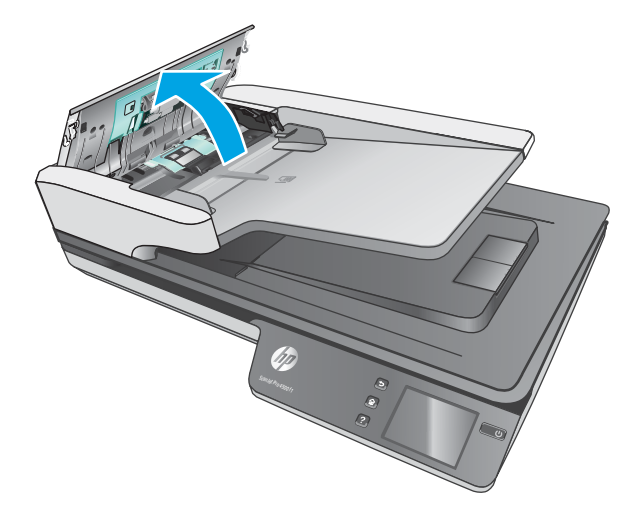

- **3.** Odstraňte předlohy nebo jakékoli překážky z dráhy papíru.
- **4.** Odstraňte z dráhy papíru veškeré cizí části (například papír, svorky nebo spony).
- **5.** Zkontrolujte válce pod poklopem podavače dokumentů a odstraňte jakékoli viditelné nečistoty.
- **6.** Odeberte veškeré předlohy z výstupního zásobníku. Zvedněte vstupní zásobník a zkontrolujte, zda uvnitř dráhy papíru nezůstal žádný papír. Pokud je v dráze papíru stále papír, opatrně jej vytáhněte.
- **POZNÁMKA:** Tento krok se vztahuje k vícenásobnému podání.

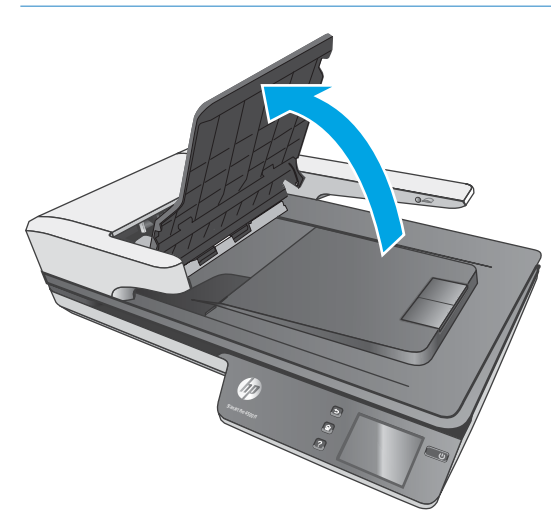

- <span id="page-54-0"></span>**7.** Zavřete poklop podavače dokumentů.
- **8.** Znovu vložte předlohy do podavače dokumentů a naskenujte je.

# **Předloha vložená do skeneru opakovaně uvízne**

- Předloha pravděpodobně neodpovídá požadavkům na přijatelné předlohy.
- Předloha obsahuje cizí předmět, jako například svorky nebo samolepku s poznámkami, které je nutné odstranit.
- Zkontrolujte, zda se vodítka papíru dotýkají okrajů předlohy.

# <span id="page-55-0"></span>**Potíže s podáváním papíru**

### **Uvíznutí nebo šikmé podávání papíru, chyby při podávání nebo podávání více stránek současně**

- Skenování vlhkého papíru může způsobit uvíznutí. Ověřte, že jsou stránky podávány zcela suché (že je toner suchý, na papíru nejsou žádné vlhké látky, např. lepidlo nebo korekční tekutina).
- Zkontrolujte, zda jsou všechny válce na svých místech a že jsou uzavřena dvířka válců a poklop podavače dokumentů.
- Pokud stránky podávané dráhou papíru ve skeneru vypadají zešikmeně, zkontrolujte, zda jsou také obrázky nasnímané v softwaru zešikmené.
- Stránky pravděpodobně nejsou umístěny správně. Srovnejte je a zarovnejte stoh papíru vodítky na střed.
- Aby snímání fungovalo správně, musejí se vodítka dotýkat stran stohu papíru. Zajistěte, aby byl stoh papíru rovně a aby byla vodítka přisunutá ke stohu papíru.
- Podavač dokumentů nebo výstupní zásobník pravděpodobně obsahuje větší počet stránek, než je maximální hodnota. Vložte do podavače dokumentů méně stránek a vyjměte stránky z výstupního zásobníku.
- Vyčištěním dráhy papíru ve skeneru snížíte možnost chybného podávání. Pokud stále dochází k chybám při podávání, vyčistěte válce. Pokud dochází k chybám při podávání i poté, vyměňte válce.

### **Ze skeneru se nepodává papír**

Znovu vložte stránky do podavače dokumentů tak, aby se dotýkaly válců.

Poklop na podavači papíru pravděpodobně není řádně zajištěn. Otevřete poklop a poté jej zavřete (silně na něj na obou stranách zatlačte, aby se zavřel pořádně).

Pravděpodobně nastaly potíže s hardwarem skeneru. Postup při otestování skeneru:

- **1.** Zkontrolujte, zda je zdroj napájení řádně připojen ke skeneru a k elektrické zásuvce nebo k přepěťové ochraně. Zkontrolujte, zda svítí zelená dioda LED na krytu zdroje napájení, a ověřte tak funkčnost zdroje napájení.
- **2.** Pokud je zdroj napájení připojen k přepěťové ochraně, zkontrolujte, zda je přepěťová ochrana zapojena do zásuvky a zda je zapnutá.
- **3.** Stiskněte tlačítko napájení na skeneru, odpojte zdroj napájení od skeneru a potom vypněte počítač, ke kterému je skener připojen. Počkejte 30 sekund, znovu připojte zdroj napájení ke skeneru, stiskněte tlačítko napájení na skeneru a zapněte počítač.
- **4.** Zkuste provést opakované snímání.

## **Automatický podavač dokumentů (ADF) nepodává papír**

- Přístupová dvířka automatického podavače dokumentů pravděpodobně nejsou dostatečně zajištěna. Otevřete přístupová dvířka podavače a zatlačením je pevně uzavřete.
- Pravděpodobně došlo k problému s hardwarem automatického podavače dokumentů. Při testování automatického podavače dokumentů postupujte podle následujících pokynů:
- <span id="page-56-0"></span>– Odpojte kabel USB a napájecí kabel od skeneru. Zkontrolujte, zda je napájecí kabel stále připojen ke zdroji napájení.
- Zkontrolujte, zda je ve vstupním zásobníku vložen alespoň jeden list papíru.
- Připojte znovu napájecí kabel ke skeneru a zapněte skener.
- Zkuste pomocí automatického podavače dokumentů naskenovat další stránku.

## **Předlohy se mačkají ve výstupním zásobníku**

Za suchých podmínek se mohou tenké předlohy (jako např. bezkarbonový kopírovací papír) ve výstupním zásobníku rolovat. Chcete-li rolování omezit, narovnejte srolované rohy předloh před jejich umístěním do podavače dokumentů.

# <span id="page-57-0"></span>**Problémy s kvalitou obrazu**

## **Na vytištěné stránce se objevují svislé barevné pruhy**

Na skenovacích pruzích uvnitř podavače dokumentů se může nahromadit prach, který může způsobit vznik nečistot na skenovaných snímcích. Na měkký hadřík, který nepouští vlákna, naneste jemný přípravek na čištění skla a vyčistěte skenovací pruhy.

### **Nasnímané obrázky nejsou rovné**

- Ověřte si, že jsou vodítka podavače dokumentů zarovnána na střed skeneru a že jsou nastavena na šířku vhodnou pro snímané předlohy. Zkontrolujte, zda se vodítka papíru dotýkají okrajů předlohy.
- Windows: Pomocí funkce **Automaticky vyrovnat** vyrovnejte obsah, který je deformován ve srovnání s rozměry stránky ve zdrojovém dokumentu. Pomocí funkce **Automaticky zjistit velikost** vyrovnejte obrazy stránek, které by se při skenování mohly deformovat.

### **Na nasnímaných obrázcích jsou pruhy nebo škrábance**

Informace o čištění skeneru naleznete v příručce v části **Péče a údržba**.

- Zkontrolujte, zda jsou předlohy čisté a nepomačkané.
- Vyčistěte sklo skeneru.

### **Naskenovaný obrázek je neostrý**

- Zkontrolujte, zda se v dráze papíru ve skeneru nevyskytují nějaké překážky a zda jsou správně umístěna vodítka šířky papíru. Zkuste znovu provést snímání.
- Zkontrolujte, zda není dokument rozmazaný.

### **Nasnímaná předloha je celá černá nebo bílá**

- Předloha pravděpodobně není správně umístěna v podavači dokumentů. Zkontrolujte, zda je skenovaná předloha umístěna v podavači dokumentů lícem nahoru.
- Systém Windows: Pokud skenujete s černobílým výstupem, ověřte, že není nastaven extrémní práh pro černobílé hodnoty. Nastavení extrémního prahu způsobí, že obraz bude celý bílý nebo černý.
- OS X: Pokud skenujete snímek textu pomocí aplikace Image Capture, nastavte možnost **Korekce obrazu**  na hodnotu **Ruční** a pomocí posuvníku **Prahová hodnota** nastavte požadovanou prahovou hodnotu.

### **Dolní část nasnímaného obrázku je oříznutá**

Ve výchozím nastavení podporuje software pro skenování média s maximální délkou 356 mm .

Zkontrolujte, zda velikost stránky vybraná v softwaru pro skenování (nebo ve vybrané zkratce pro skenování) vyhovuje délce skenovaného dokumentu.

# <span id="page-58-0"></span>**Potíže s používáním skeneru**

- Problémy s připojením
- [Tlačítka nefungují správně](#page-59-0)
- [Problémy s displejem dotykové obrazovky](#page-60-0)
- [Potíže s výkonem při skenování](#page-60-0)
- [Problémy s rozpoznáváním textu \(OCR\)](#page-61-0)
- [Problémy s e-mailem](#page-62-0)

### **Problémy s připojením**

#### **Kontrola připojení kabelem USB**

Zkontrolujte fyzické připojení počítače ke skeneru.

- Použijte kabel, který byl dodán se skenerem. Jiný kabel USB nemusí být se skenerem kompatibilní.
- Zkontrolujte, zda je kabel USB řádně připojen ke skeneru a k počítači. Pokud je kabel USB správně připojen ke skeneru, je ikona trojzubce na kabelu na dolní straně.

Pokud problém přetrvává i po zkontrolování předchozích bodů, postupujte takto:

- **1.** Postupujte podle následujících pokynů, postup zvolte podle toho, jak je skener připojen k počítači:
	- Pokud je kabel USB připojen k rozbočovači USB nebo k dokovací stanici pro přenosný počítač, odpojte kabel USB od rozbočovače nebo dokovací stanice a zapojte jej do portu USB na zadní straně počítače.
	- Pokud je kabel USB připojen přímo k počítači, zapojte jej do jiného portu USB na zadní straně počítače.
	- Odpojte od počítače všechna ostatní zařízení USB s výjimkou klávesnice a myši.
- **2.** Vypněte skener stisknutím tlačítka napájení, počkejte 30 sekund a poté skener znovu zapněte.
- **3.** Restartujte počítač.
- **4.** Po restartování počítače se pokuste skener znovu použít.
	- Pokud skener funguje, připojujte další zařízení USB jedno po druhém. Po připojení každého zařízení ověřte funkci skeneru. Odpojte ta zařízení USB, která brání skeneru v činnosti.
	- Windows: Pokud skener nefunguje, odinstalujte a znovu nainstalujte ovladače a nástroje HP ScanJet:
		- HP ScanJet Pro 4500
		- HP Scan

### <span id="page-59-0"></span>**Kontrola připojení ethernetovým kabelem**

- **1.** Zkontrolujte, zda je kabel sítě Ethernet pevně připojen k produktu a směrovači, konektoru sítě Ethernet nebo přepínači sítě Ethernet.
- **2.** Pokud je kabel Ethernet připojen k síťovému směrovači nebo přepínači Ethernet, zkuste jej zapojit do jiného portu ve směrovači nebo přepínači.
- **3.** Stisknutím tlačítka Napájení vypněte produkt a po 30 sekundách jej stisknutím stejného tlačítka znovu zapněte.

#### **Kontrola bezdrátového připojení**

- Ujistěte se, že není připojen síťový kabel.
- Ověřte, že jsou skener a bezdrátový směrovač zapnuté a napájené. Ujistěte se také, že je bezdrátové rádio v tiskárně zapnuté.
- · Ověřte, zda je identifikátor SSID správný. Určete identifikátor SSID vytištěním konfigurační stránky. Pokud si nejste jistí, zda je identifikátor SSID správný, znovu spusťte bezdrátové nastavení.
- U zabezpečených sítí se ujistěte, že jsou informace o zabezpečení správné. Pokud informace o zabezpečení nejsou správné, znovu spusťte bezdrátové nastavení.
- Jestliže bezdrátová síť správně funguje, zkuste přejít k jiným počítačům v bezdrátové síti. Pokud je bezdrátová síť vybavena přístupem na Internet, zkuste se k němu bezdrátově připojit.
- Ověřte, zda je metoda šifrování (AES nebo TKIP) stejná pro skener i pro bezdrátový přístupový bod (v sítích používajících zabezpečení WPA).
- Ověřte, že je skener v dosahu bezdrátové sítě. U většiny sítí musí být skener 30 m (100 stop) od bezdrátového přístupového bodu (bezdrátový směrovač).
- Ověřte, zda bezdrátový signál neblokují žádné překážky. Odstraňte jakékoli velké kovové předměty mezi přístupovým bodem a tiskárnou. Zajistěte, aby tyčky, stěny nebo podpůrné sloupky obsahující kovy nebo beton neoddělovaly skener od bezdrátového přístupového bodu.
- Ověřte, zda je skener umístěn mimo elektronická zařízení, která by mohla rušit bezdrátový signál. Spousta zařízení se může rušit s bezdrátovým signálem včetně motorů, bezdrátových telefonů, kamer zabezpečovacího systému, jiných bezdrátových sítí a některých zařízení Bluetooth.
- Ověřte, zda je v počítači nainstalován ovladač skenování.
- Ověřte, zda se počítač a skener připojují ke stejné bezdrátové síti.
- V případě systému OS X ověřte, zda bezdrátový směrovač podporuje službu Bonjour.

### **Tlačítka nefungují správně**

### **Tlačítka skeneru nefungují správně**

Po každém kroku stiskněte tlačítko pro skenování. Tak zjistíte, zda tlačítko funguje správně. Pokud problém přetrvává, přejděte k dalšímu kroku.

- **1.** Pravděpodobně je uvolněný některý kabel. Zkontrolujte, zda je kabel USB i zdroj napájení řádně připojen.
- **2.** Vypněte skener a po 30 sekundách jej opět zapněte.
- <span id="page-60-0"></span>**3.** Restartujte počítač.
- **4.** Pokud problém přetrvává, může se jednat o problém s dotykovým panelem. Obraťte se na oddělení podpory společnosti HP na adrese [www.hp.com/support.](http://www.hp.com/support)

## **Problémy s displejem dotykové obrazovky**

### **Dotykový panel má problémy se zobrazením nebo tlačítka skeneru nefungují správně**

Následující příznaky značí problém s čelním panelem skeneru.

- Problémy s dotykovým panelem: Displej je prázdný nebo chybí část obsahu.
- Problémy s tlačítky: Tlačítka nereagují nebo se po jejich stisknutí provede nesprávná akce například se po stisknutí tlačítka Scan Duplex (Skenovat oboustranně) provede jednostranné skenování.

Pokud skener vykazuje takovéto příznaky, kontaktujte podporu společnosti HP na adrese [www.hp.com/](http://www.hp.com/support) [support](http://www.hp.com/support).

### **Potíže s výkonem při skenování**

#### **Skener neskenuje okamžitě**

Ujistěte se, že je zavřen poklop podavače dokumentů a že je skener zapnutý.

#### **Skener skenuje položky velmi pomalu**

Když skenujete dokument pro úpravu textu, skener bude při použití metody pro optické rozpoznávání znaků (OCR) pomalejší. Nejedná se o závadu. Počkejte, až se skenování dokončí.

**POZNÁMKA:** Systém Windows: Chcete-li při použití technologie OCR dosáhnout nejlepších výsledků, nastavte kompresi skeneru na minimum nebo ji vypněte.

Výsledkem skenování s vyšším rozlišením, než jaké je nutné, je delší doba skenování a větší soubory, které nepřináší žádné další výhody. Skenujete-li ve vysokém rozlišení, můžete nastavením nižšího rozlišení rychlost skenování zvýšit.

#### **U oboustranných předloh skener skenuje pouze jednu stranu**

Ověřte, že vybraná zkratka pro skenování uvádí oboustranné skenování.

#### **V cílovém umístění chybějí naskenované stránky**

Při skenování jsou slepené stránky naskenovány jako jedna. Zkontrolujte, že naskenované stránky nejsou k sobě slepené.

#### **Naskenované stránky v cílovém umístění nejsou ve správném pořadí**

- Před vložením předlohy lícem nahoru do podavače dokumentů zkontrolujte, zda je pořadí stránek předlohy správné.
- K papíru nesmí být připevněny žádné svorky, kancelářské sponky ani jiný materiál (například samolepicí lístky na poznámky), který by mohl způsobit nekorektní zavádění stránek.
- Zkontrolujte, zda nejsou stránky slepené k sobě.

### <span id="page-61-0"></span>**Naskenované soubory jsou příliš velké**

- Většina softwaru pro skenování umožňuje při výběru typu výstupního souboru vybrat menší velikost souboru. Další informace naleznete v nápovědě k používanému softwaru pro skenování.
- Ověřte nastavení rozlišení skenování (další informace naleznete v nápovědě k příslušnému softwaru pro skenování):
	- Rozlišení 200 dpi je dostatečné pro ukládání dokumentů jako obrazových dat.
	- Pro většinu písem je rozlišení 300 dpi dostatečné pro optické rozpoznávání znaků.
	- Pro asijská písma a malá písma doporučujeme vybírat vyšší rozlišení.
- **POZNÁMKA:** U některých speciálních druhů skenování s černými tečkami v pozadí může obrázek zmenšit uložení obrázku ve formátu TIF.

Výsledkem skenování s vyšším rozlišením, než jaké je nutné, jsou větší soubory, které nepřináší žádné další výhody.

- Při barevném snímání se vytvářejí větší soubory než při snímání černobílém.
- Snímáte-li velké množství stránek najednou, zvažte snímání menšího množství stránek a vytvoření více menších souborů.

### **Problémy s rozpoznáváním textu (OCR)**

### **Problémy s rozpoznáváním textu (OCR) (Windows)**

Pomocí softwaru OCR (optické rozpoznávání znaků) může skener převést text skenované stránky na text, který můžete upravovat v počítači.

- Pokud lze text skenovat, ale nelze jej upravovat, proveďte před skenováním následující:
	- Vyberte zkratku pro skenování, podporující optické rozpoznávání znaků (OCR). OCR podporují následující zkratky pro skenování:
		- **Save as PDF (Uložit ve formátu PDF)**
		- **Email as PDF (Odeslat e-mailem ve formátu PDF)**
		- **Save as Editable Text (OCR) (Uložit jako upravitelný text (OCR))**
		- **Send to Cloud (Odeslat do cloudu)**
		- **Everyday Scan (Běžné skenování)**
	- Z rozevíracího seznamu **File Type** (Typ souboru) vyberte jeden z následujících typů výstupního souboru založených na technologii OCR:
		- **Text (.txt)**
		- **Rich Text (.rtf)**

**POZNÁMKA:** Pokud typ výstupního souboru založený na technologii OCR nevyberete, dokument se naskenuje jako grafika a text nebude možné upravovat.

● Kontrola předloh

- <span id="page-62-0"></span>– Software nemusí rozpoznat text, který má malé mezery. Například pokud má text převáděný softwarem chybějící nebo spojené znaky, "rn" se může jevit jako "m".
- Přesnost softwaru je závislá na kvalitě obrazu, velikosti textu a struktuře předlohy a vlastním naskenovaném obrazu. Je nutné používat předlohy s dobrou obrazovou kvalitou.
- Barevná pozadí mohou způsobit splynutí dat na popředí.
- Pokud není sklo skeneru čisté, naskenovaný soubor nemusí být optimálně jasný. Ujistěte se, zda je sklo skeneru čisté.

### **Problémy s e-mailem**

#### **Ověření adresy brány SMTP**

Spusťte **Integrovaný webový server** a ověřte, zda je adresa brány SMTP správná. Také ověřte platnost používané e-mailové adresy.

# <span id="page-63-0"></span>**Další řešení potíží**

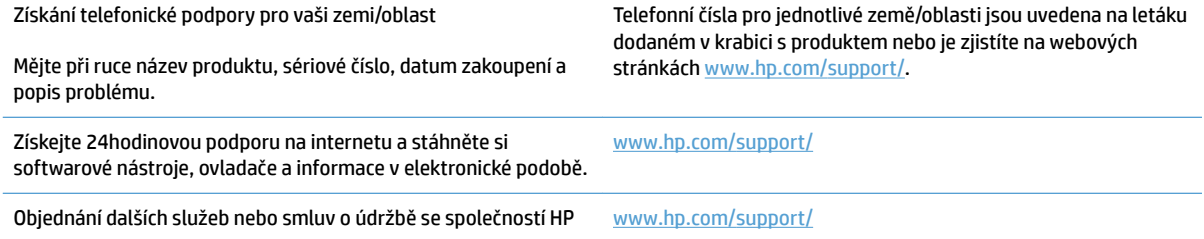

# <span id="page-64-0"></span>**Rejstřík**

### **A**

Automatická detekce barev [27](#page-34-0) automatická detekce formátu stránky [27](#page-34-0)

#### **B**

bílé naskenované položky odstraňování problémů [50](#page-57-0)

#### **C**

cloud, skenování do [25](#page-32-0)

### **Č**

černé naskenované položky odstraňování problémů [50](#page-57-0) Černobílý režim s rozšířeným textem [27](#page-34-0)

### **D**

detekce formátu stránky [27](#page-34-0) detekce podání více listů současně [26](#page-33-0) díly objednání [35](#page-42-0), [37](#page-44-0) dotykový panel [2](#page-9-0) umístění [2](#page-9-0) dráha papíru problémy s podáváním papíru [46](#page-53-0)

### **F**

funkce automatická detekce barev [27](#page-34-0) černobílý režim s rozšířeným textem [27](#page-34-0) detekce formátu stránky [27](#page-34-0) podpora dlouhých stran [25](#page-32-0) podpora velmi dlouhých stran [25](#page-32-0) zkratky skenování [24](#page-31-0)

### **H**

hlavní vypínač, umístění [2](#page-9-0) HP Scan Extended informace o softwaru [13](#page-20-0)

**CH**

chybějící stránky, řešení potíží [53](#page-60-0)

#### **I**

informace o produktu [1](#page-8-0) instalace softwaru odstraňování problémů [43](#page-50-0) ISIS [13](#page-20-0)

### **K**

kabel USB odstraňování problémů [43](#page-50-0) kabely odstraňování problémů [43](#page-50-0) kapacita, podavač dokumentů [12](#page-19-0) křehké předlohy, skenování [30](#page-37-0)

### **M**

média nefunguje podávání [48](#page-55-0) nesprávné podávání [48](#page-55-0) odstraňování problémů [48](#page-55-0) uvíznutí [47](#page-54-0)

### **N**

Nástroj HP Scanner Tools Utility použití [13](#page-20-0) neostré obrázky [50](#page-57-0) nesprávné podávání odstraňování problémů [48](#page-55-0) nesprávné pořadí stránek [53](#page-60-0)

#### **O**

objednání sada náhradních válců [35](#page-42-0), [37](#page-44-0) spotřební materiál [38](#page-45-0) oboustranné skenování odstraňování problémů [53](#page-60-0) obrázky nakřivo [50](#page-57-0) odinstalace a opětovná instalace softwaru [43](#page-50-0) odstraňování problémů asymetrické obrázky [50](#page-57-0) bílé naskenované položky [50](#page-57-0) černé naskenované položky [50](#page-57-0) chybějící stránky [53](#page-60-0) instalace [43](#page-50-0) kabely [43](#page-50-0) kontrola napájení [45](#page-52-0) křehké předlohy [30](#page-37-0) nefunguje podávání papíru [48](#page-55-0) neostré obrázky [50](#page-57-0) nesprávné podávání [48](#page-55-0) oboustranné skenování [53](#page-60-0) odinstalace a opětovná instalace softwaru [43](#page-50-0) oříznuté obrazy [50](#page-57-0) pořadí stránek [53](#page-60-0) problémy s podáváním [46](#page-53-0) rychlost [30](#page-37-0), [53](#page-60-0) skenování křehkých předloh [30](#page-37-0) šmouhy [50](#page-57-0) uvíznutí [47](#page-54-0) velké naskenované soubory [54](#page-61-0) online podpora [56](#page-63-0) oříznuté obrázky odstraňování problémů [50](#page-57-0) ovladače formáty papíru [19](#page-26-0)

### **P**

papír nefunguje podávání [48](#page-55-0) nesprávné podávání [48](#page-55-0) odstraňování problémů [48](#page-55-0) podporované formáty [19](#page-26-0) uvíznutí [47](#page-54-0) Péče o zákazníky HP [56](#page-63-0) podavač dokumentů kapacita [12](#page-19-0) rady pro vkládání [18](#page-25-0) vkládání dokumentů [22](#page-29-0) podávání více stránek [48](#page-55-0) podpora online [56](#page-63-0) podpora dlouhých stran [25](#page-32-0) podpora velmi dlouhých stran [25](#page-32-0) potíže s podáváním [46](#page-53-0) problémy s displejem [53](#page-60-0) problémy s dotykovým panelem [53](#page-60-0) produkt automatické vypnutí [16](#page-23-0) Režim spánku [16](#page-23-0)

#### **R**

resetování skeneru [42](#page-49-0) Režim spánku [16](#page-23-0) Rozhraní TWAIN [13](#page-20-0) rozmazané obrázky [50](#page-57-0) rychlost odstraňování problémů [53](#page-60-0) rychlost, řešení potíží [30](#page-37-0)

#### **Ř**

řešení potíží displej [53](#page-60-0) dotykový panel [53](#page-60-0) napájení [45](#page-52-0) resetování skeneru [42](#page-49-0) tlačítka [53](#page-60-0) základní tipy [40](#page-47-0)

#### **S**

skener dotykový panel [3](#page-10-0) resetování [42](#page-49-0) skenování křehké předlohy [30](#page-37-0) naskenované soubory jsou příliš velké [54](#page-61-0)

problémy s podáváním [46](#page-53-0) předlohy [22](#page-29-0) skenování do úložiště cloud [25](#page-32-0) software Mac [14](#page-21-0) odinstalace a opětovná instalace [43](#page-50-0) odstraňování problémů s instalací [43](#page-50-0) Windows [13](#page-20-0) Software pro systém OS X [14](#page-21-0) software skeneru Mac [14](#page-21-0) Windows [13](#page-20-0) Software Windows [13](#page-20-0) spotřební materiál objednání [38](#page-45-0)

#### **Š**

šikmé obrázky [50](#page-57-0) šmouhy odstraňování problémů [50](#page-57-0)

#### **T**

technická podpora online [56](#page-63-0) tlačítka dotykový panel skeneru [3](#page-10-0) tlačítko napájení, umístění [2](#page-9-0) TWAIN [13](#page-20-0)

#### **U**

uvíznutí odstraňování problémů [47](#page-54-0)

### **V**

válec výměna [35,](#page-42-0) [37](#page-44-0) vlastnosti detekce podání více listů současně [26](#page-33-0) vodítka papíru, umístění [2](#page-9-0) vstupní a výstupní zásobníky umístění [2](#page-9-0) výměna válce [35](#page-42-0) výměna válce a oddělovací podložky [37](#page-44-0) výstupní zásobník umístění [2](#page-9-0)

#### **W**

weby náhradní díly [35](#page-42-0), [37](#page-44-0) objednání spotřebního materiálu [38](#page-45-0) zákaznická podpora [56](#page-63-0)

#### **Z**

zákaznická podpora online [56](#page-63-0) zapnutí skeneru řešení potíží [45](#page-52-0) zdroj napájení odstraňování problémů s kabelem [43](#page-50-0) zkratky skenování [24](#page-31-0)

© 2020 HP Development Company, L.P.

www.hp.com

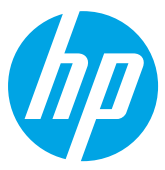